# Administration Guide

*iPlanet BillerXpert 4.6*

May 2002

Copyright © 2002 Sun Microsystems, Inc. All rights reserved.

Sun, Sun Microsystems, the Sun logo, iPlanet, Java and Solaris are trademarks or registered trademarks of Sun Microsystems, Inc. in the United States and other countries.

Federal Acquisitions: Commercial Software—Government Users Subject to Standard License Terms and Conditions

*\_\_\_\_\_\_\_\_\_\_\_\_\_\_\_\_\_\_\_\_\_\_\_\_\_\_\_\_\_\_\_\_\_\_\_\_\_\_\_\_\_\_\_\_\_\_\_\_\_\_\_\_\_\_\_\_\_\_\_\_\_\_\_\_\_\_\_\_\_\_\_\_\_\_\_\_\_\_\_\_\_\_\_\_\_*

The product described in this document is distributed under licenses restricting its use, copying, distribution, and decompilation. No part of the product or this document may be reproduced in any form by any means without prior written authorization of the Sun Microsystems, Inc. and its licensers, if any.

THIS DOCUMENTATION IS PROVIDED "AS IS" AND ALL EXPRESS OR IMPLIED CONDITIONS, REPRESENTATIONS AND WARRANTIES, INCLUDING ANY IMPLIED WARRANTY OF MERCHANTABILITY, FITNESS FOR A PARTICULAR PURPOSE OR NON-INFRINGEMENT, ARE DISCLAIMED, EXCEPT TO THE EXTENT THAT SUCH DISCLAIMERS ARE HELD TO BE LEGALLY INVALID.

Copyright © 2002 Sun Microsystems, Inc. Tous droits réservés.

Sun, Sun Microsystems, et Sun logo, iPlanet, Java et Solaris sont des marques de fabrique ou des marques déposées de Sun Microsystems, Inc. aux Etats-Unis et d'autre pays. iPlanet et the iPlanet logo sont des marques de fabrique ou des marques déposées de Sun Microsystems aux Etats-Unis et d'autre pays.

Le produit décrit dans ce document est distribué selon des conditions de licence qui en restreignent l'utilisation, la copie, la distribution et la décompilation. Aucune partie de ce produit ni de ce document né peut être reproduite sous quelque forme ou par quelque moyen que ce soit sans l'autorisation écrite préalable de Sun Microsystems, Inc. et, le cas échéant, de ses bailleurs de licence.

CETTE DOCUMENTATION EST FOURNIE "EN L'ÉTAT", ET TOUTES CONDITIONS EXPRESSES OU IMPLICITES, TOUTES REPRÉSENTATIONS ET TOUTES GARANTIES, Y COMPRIS TOUTE GARANTIE IMPLICITE D'APTITUDE À LA VENTE, OU À UN BUT PARTICULIER OU DE NON CONTREFAÇON SONT EXCLUES, EXCEPTÉ DANS LA MESURE OÙ DE TELLES EXCLUSIONS SERAIENT CONTRAIRES À LA LOI.

# **Contents**

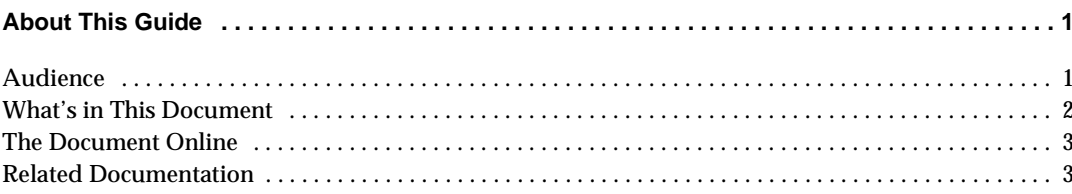

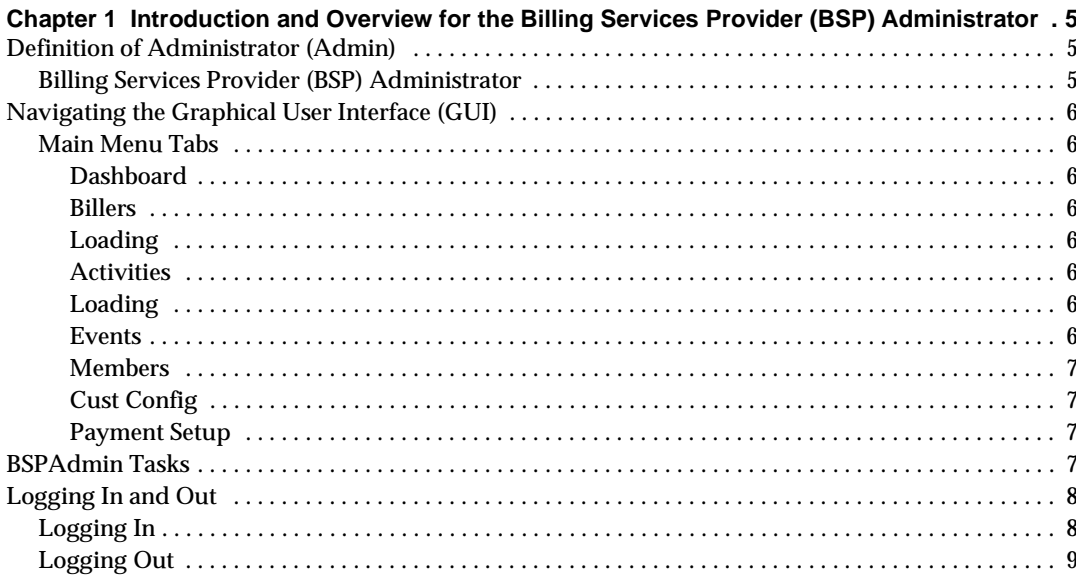

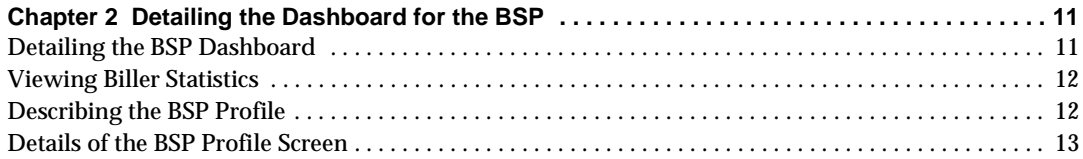

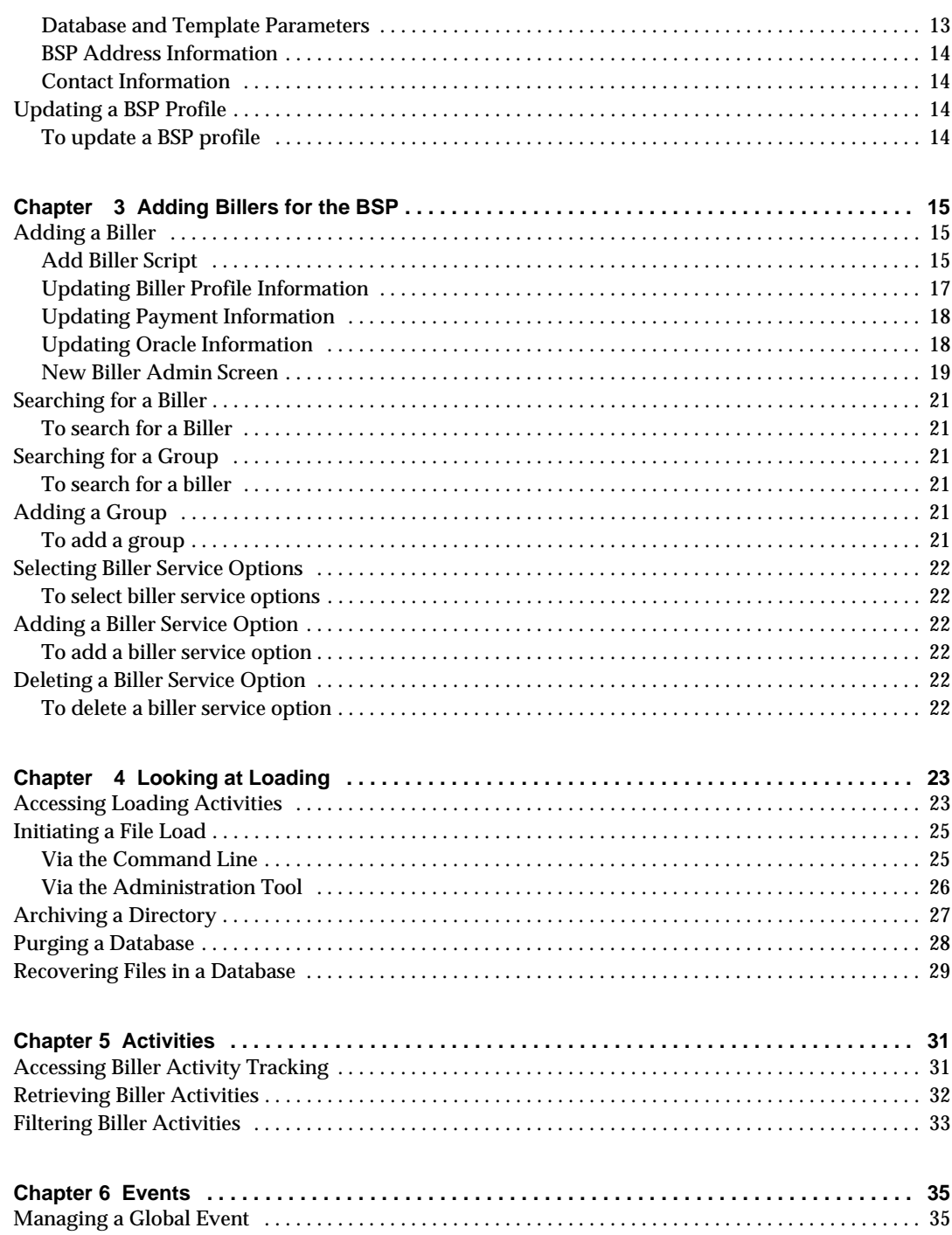

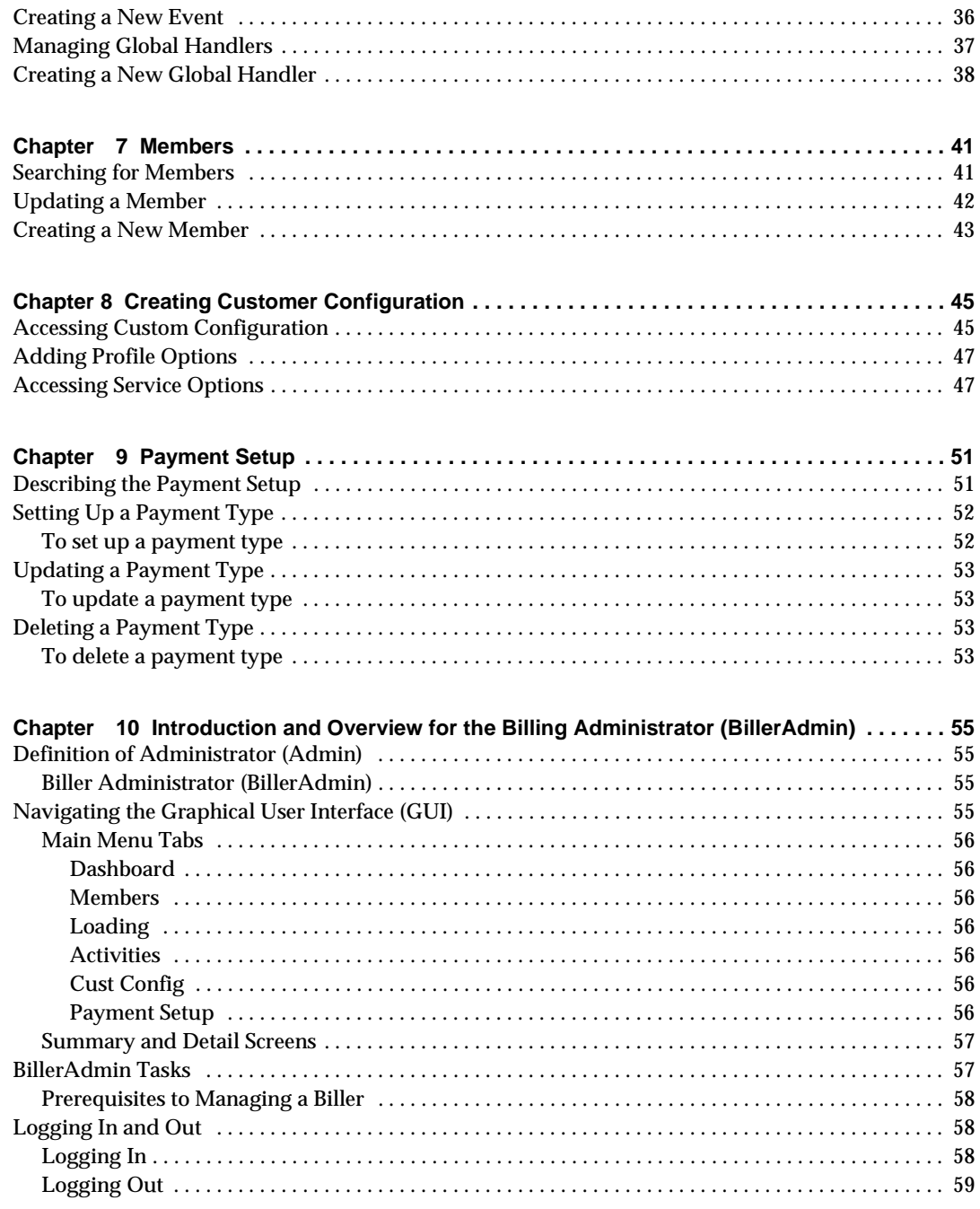

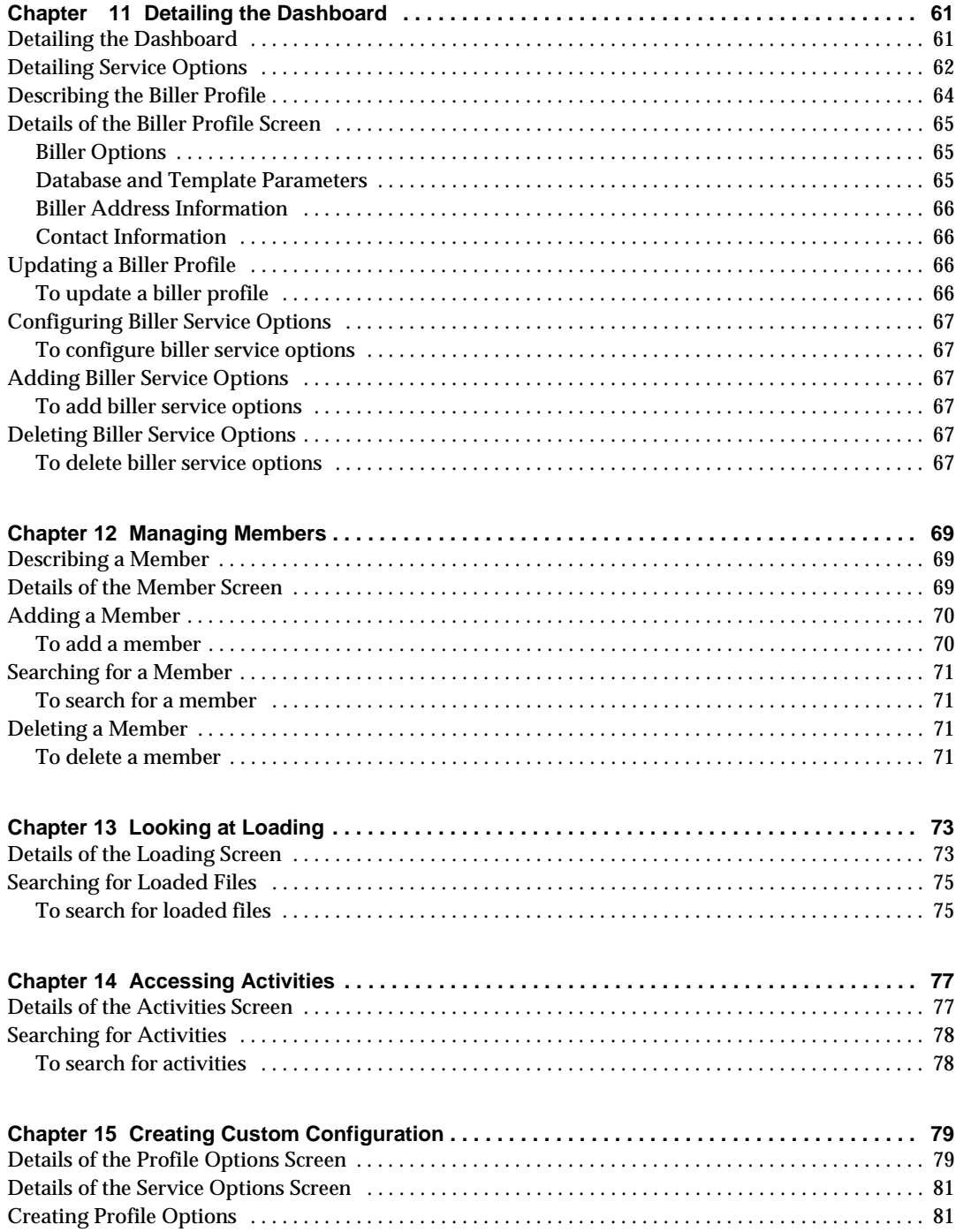

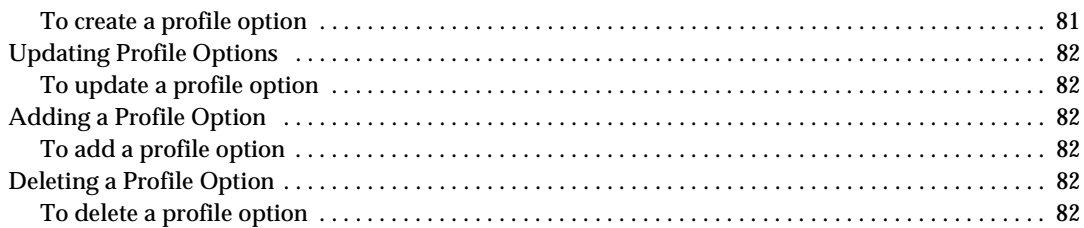

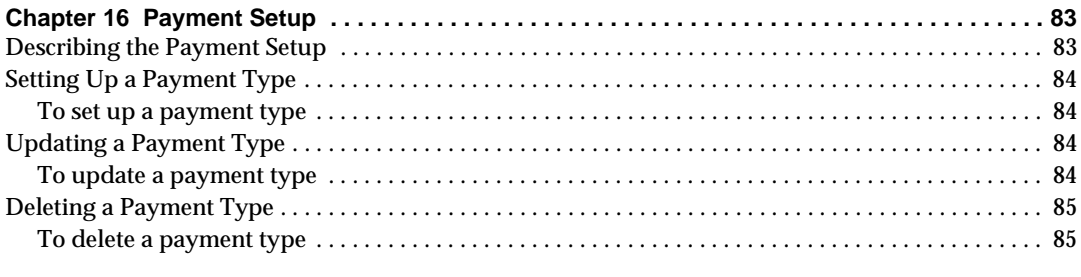

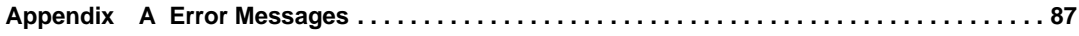

# About This Guide

<span id="page-8-0"></span>This guide contains reference and operating procedures for administering a company's Internet Bill Presentment and Payment (IBPP) BillerXpert 4.6 from iPlanet e-commerce solutions.

The preface contains the following sections:

- • [Audience](#page-8-1)
- • [What's in This Document](#page-9-0)
- The Document Online
- • [Related Documentation](#page-10-1)

## <span id="page-8-1"></span>Audience

The *BillerXpert Administration Guide* is written specifically for an administrator, the person who manages the hardware and software for a billing company's bill presentment system. The administrator (Admin) manages the information related to online IBPP, including: data on its members, departments, payment methods, and profile records.

An administrator should have experience in working with and administering the following:

- Multi-hosted systems
- Web servers
- Unix Systems
- Internet browsers

# <span id="page-9-0"></span>What's in This Document

The following chapters and information are contained within this document:

- • [Chapter 1](#page-12-4) Introduction and Overview for the BSP, depicts a forward and outlines BillerXpert for the Billing Services Provider.
- • [Chapter 2](#page-18-3) Detailing the BSP Dashboard, gives an overview and introduction to the BSP dashboard
- • [Chapter 3](#page-22-4) Building Billers for the BSP, describes the procedure to profile billers.
- • [Chapter 4](#page-30-3) Looking at Loading for the BSP, details the schema necessary to manually load files into the system.
- • [Chapter 5](#page-38-3) Accessing Activities for the BSP, displays the billers and users invoking BillerXpert and details their system practices.
- • [Chapter 6](#page-42-3) Evoking Events for the BSP, generates events and handlers of the system, such as autopayments and posted payments.
- • [Chapter 7](#page-48-3) Managing Members for the BSP, illustrates how to search for and create members.
- • [Chapter 8](#page-52-3) Creating Customer Configuration for the BSP, coordinates the admin on the procedures for customizing BillerXpert to tailor user specifics.
- • [Chapter 9](#page-58-3) Preparing Payment Setup for the BSP, shows how to prepare payment types for the biller.
- • [Chapter 10](#page-62-5) Introduction and Overview for the Biller, is a foreword and outlines BillerXpert.
- • [Chapter 11](#page-68-3) Detailing the Dashboard, describes structure and use of the dashboard that includes the function buttons within the main menu tabs.
- • [Chapter 12](#page-76-4) Managing Members, tells the administrator how to direct members and their activities.
- • [Chapter 13](#page-80-3) Looking at Loading, details the viewing of loaded files in relation to BillerXpert.
- • [Chapter 14](#page-84-3) Accessing Activities, explains how the Admin can view activities by users in the BX system.
- • [Chapter 15](#page-86-3) Creating Customer Configuration, directs the admin on the procedures for customizing BillerXpert for specific user traits.
- • [Chapter 16](#page-90-3) Preparing Payment Setup, conducts the processes needed to complete payment types for the system.

• [Appendix A](#page-94-2) - Error Messages, is a numerical listing of error messages for this application and how to correct these messages.

# <span id="page-10-0"></span>The Document Online

You can find this manual online in Portable Document Format (PDF) and Hypertext Markup Language (HTML) formats on the following Web site: http://docs.iplanet.com/docs/manuals

# <span id="page-10-1"></span>Related Documentation

The documentation for iPlanet BillerXpert includes:

- *API and Schemas Reference Guide*, describes the interface to component business objects you can use and describes the database schemas that refer to them.
- *Customization Guide*, discusses the architecture and how to customize it through a collection of classes and templates building on the iPlanet Application Server (IAS).
- *Installation Guide*, provides planning information and guidelines for product deployment.
- *Integration Guide*, provides instructions for integration BillerXpert with other products.

Related Documentation

<span id="page-12-4"></span>Chapter 1

# <span id="page-12-1"></span><span id="page-12-0"></span>Introduction and Overview for the Billing Services Provider (BSP) Administrator

This chapter is an overview of the iPlanet BillerXpert, for the Billing Service Provider (BSP) Administrator including:

- • [Definition of Administrator \(Admin\)](#page-12-2)
- • [Navigating the Graphical User Interface \(GUI\)](#page-13-0)
- • [BSPAdmin Tasks](#page-14-3)
- • [Logging In and Out](#page-15-0)

# <span id="page-12-2"></span>Definition of Administrator (Admin)

An administrator, is a person that can administrate and manage company information and functions. This chapter provides an overview of the tasks that can be performed at the Administrator level by the BSP.

## <span id="page-12-3"></span>Billing Services Provider (BSP) Administrator

The BSP hosts the environment and data for the billing companies. A BSP is responsible for: monitoring load status for billers, loading data files, setting an archive directory, purging data, recovering data, monitoring events, adding a new event, monitoring a handler, adding a new handler, searching for a biller, adding new billers, updating a biller profiles, creating a new biller group, adding and /or updating BSP administrators, adding a new payment type, searching for a biller's payment vendor, adding a new payment vendor. The BSP's company is called the Hosting company.

# <span id="page-13-8"></span><span id="page-13-0"></span>Navigating the Graphical User Interface (GUI)

The Graphical User Interface (GUI) has a series of Main Menu tabs: including, as illustrated in [Figure 1 - 1](#page-13-8).

#### **Figure 1 - 1** Main Menu tabs

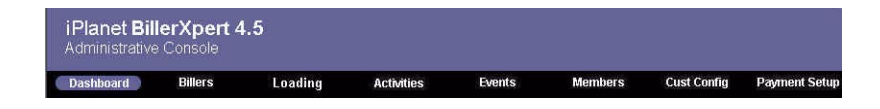

## <span id="page-13-1"></span>Main Menu Tabs

#### <span id="page-13-2"></span>Dashboard

The Dashboard tab gives you the ability to view and update a BSP profile.

#### <span id="page-13-3"></span>Billers

The Billers tab provides the BSP with the capability of searching and adding a new biller client.

#### <span id="page-13-4"></span>Loading

The Loading tab describes various procedures for loaded files, including status, archiving, and so forth.

#### <span id="page-13-5"></span>**Activities**

The Activities tab provides a way of tracking activities on the system by its users.

#### <span id="page-13-6"></span>Loading

The Loading tab gives you the ability to track loaded files and the respective status of each load.

#### <span id="page-13-7"></span>Events

The Events tab defines a way to search for an event or an event handler, and add a new event or an event handler.

#### <span id="page-14-0"></span>Members

The Members tab enables the BSP to search for and add a new member, or client, to the database.

#### <span id="page-14-1"></span>Cust Config

The Cust Config tab gives the BSP the ability to select or add profile and service options to the client.

#### Payment Setup

The Payment Setup tab describes the way to search for or add a new payment type.

### <span id="page-14-3"></span><span id="page-14-2"></span>BSPAdmin Tasks

The BSPAdmin can perform various tasks. Some of these tasks are performed frequently, perhaps on a daily basis. Others are performed infrequently, or once after the system is installed and set up for production. [Table 1 - 2](#page-14-4) describes the tasks a BSP Admin can perform, and where these tasks are located.

#### <span id="page-14-4"></span>**Table 1 - 2** BSPAdmin Tasks

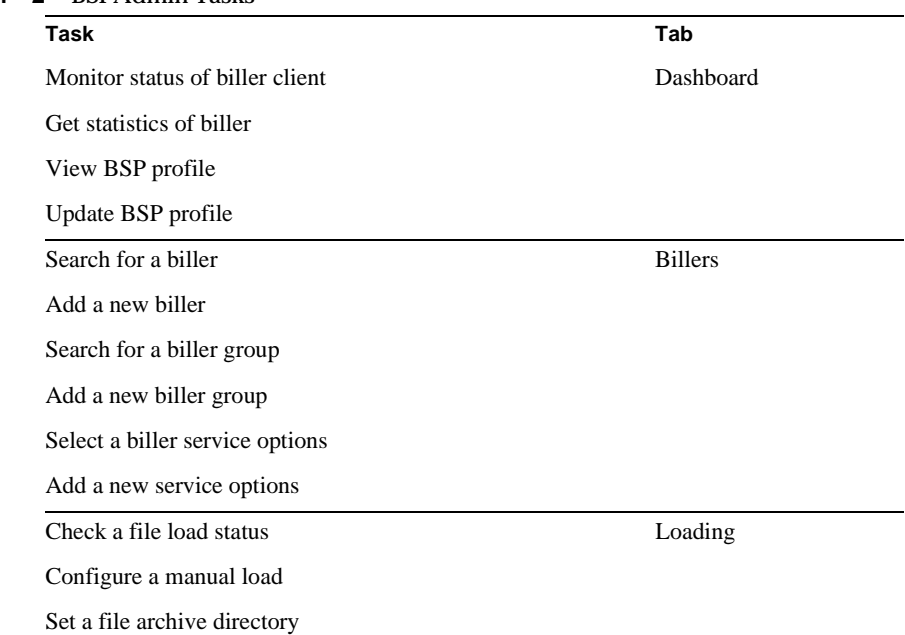

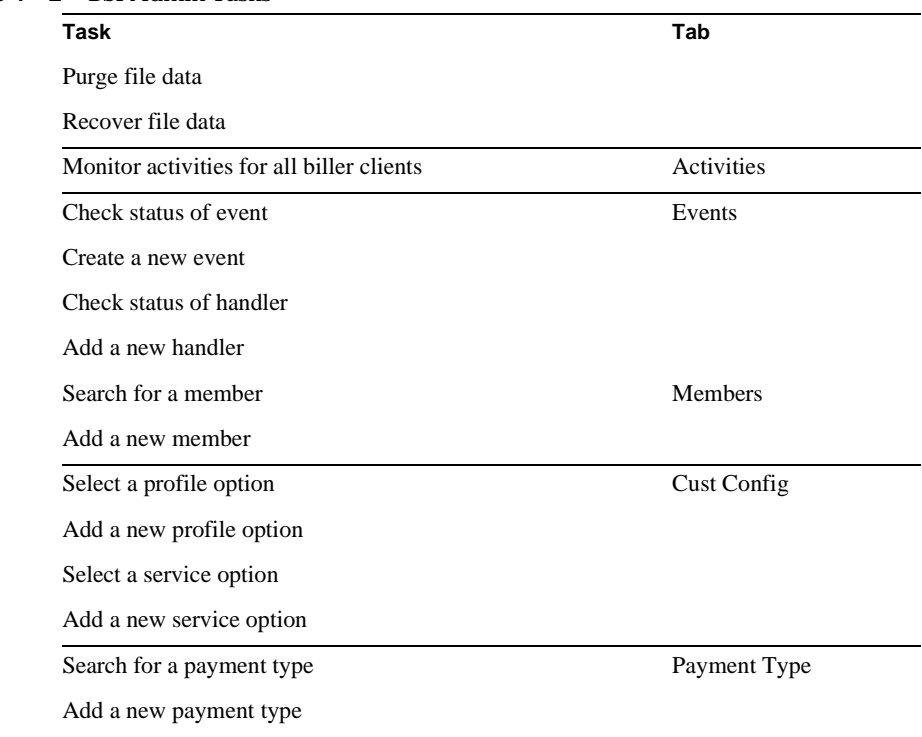

#### **Table 1 - 2** BSPAdmin Tasks

# <span id="page-15-0"></span>Logging In and Out

Logging in for all three admins takes place on the same screen. This screen is a portal to the entry point of a billing site. Depending upon your log in and admin access level, depends on the GUI that is displayed, after completing a successful log in.

### <span id="page-15-1"></span>Logging In

[Figure 1 - 3](#page-15-2) is the entry portal to BillerXpert.

<span id="page-15-2"></span>**Figure 1 - 3** Log In Screen

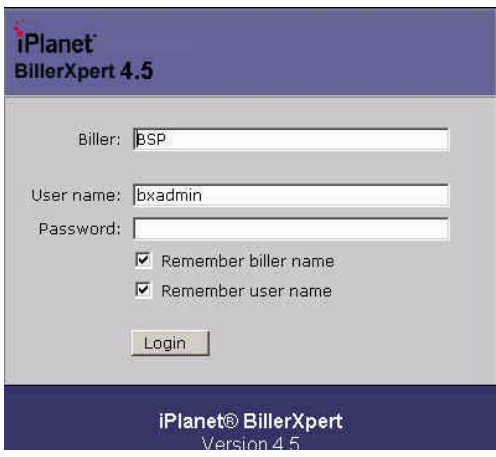

**1.** From the BillerXpert B2B Administrative Login, enter:

Biller: Billing Service Provider Name. For example **BSP**

User Name: **bxadmin** (default name)

Password: **bxadmin** (default password)

**2.** Click the Login button.

## <span id="page-16-0"></span>Logging Out

• Click the Logout button. The button is located on the top right hand corner of every page.

Logging In and Out

# <span id="page-18-3"></span><span id="page-18-1"></span><span id="page-18-0"></span>Detailing the Dashboard for the BSP

This chapter details the BSP dashboard of the BillerXpert system. It includes:

- • [Detailing the BSP Dashboard](#page-18-2)
- • [Viewing Biller Statistics](#page-19-0)
- • [Describing the BSP Profile](#page-19-1)
- • [Details of the BSP Profile Screen](#page-20-0)
- • [Updating a BSP Profile](#page-21-2)

## <span id="page-18-2"></span>Detailing the BSP Dashboard

The dashboard is the grey sidebar left-hand area of the screen, as well a tab of the same name, containing the iPlanet logo. The dashboard contains the functions for BillerXpert that are invoked when a user selects one of the tabs from the main menu. The first tab (Dashboard) of the main menu solicits the BSP Profile. [Figure 2 - 1](#page-19-2) is an illustration of the dashboard.

#### <span id="page-19-2"></span>**Figure 2 - 1** Dashboard

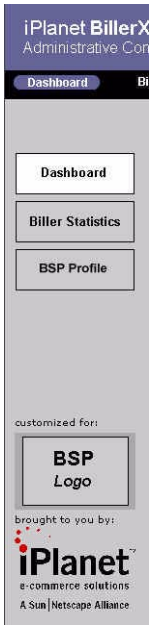

# <span id="page-19-0"></span>Viewing Biller Statistics

BillerXpert provides a tracking activity screen which provides some data of Biller activity. At this screen one can view user and administration actions of each Biller. It's a simple tracking system that is not intended to be used for metering or statistics.

# <span id="page-19-1"></span>Describing the BSP Profile

The profile is a detailed listing of the location, contact information, and related data on the BSP organization. As the administrator, it is your responsibility to ensure that this information is kept up to date.

As the Admin you can update a BSP's profile information. The profile screen is displayed in [Figure 2 - 2](#page-20-2):

#### <span id="page-20-2"></span>**Figure 2 - 2** BSP Profile

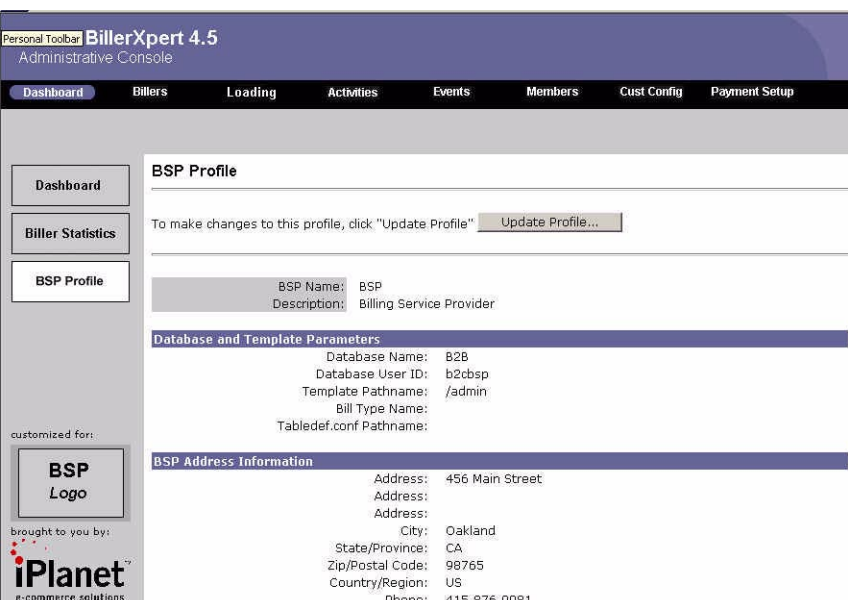

# <span id="page-20-0"></span>Details of the BSP Profile Screen

The details, data, operations, and procedures of the company profile screen are explained in this section.

- Database and Template Parameters
- BSP Address Information
- Contact Information

### <span id="page-20-1"></span>Database and Template Parameters

The database and template parameters include the database name, the database user ID, template pathname, bill type name, and the pathname for the bill type.

### <span id="page-21-0"></span>BSP Address Information

The second area of the screen contains address and other-related location information. The company address, postal code, country or region, phone and fax numbers are displayed.

### <span id="page-21-1"></span>Contact Information

This area of the screen shows the primary and secondary names of the people to contact. These names are the people who billers, and other related third parties, can contact for questions on invoices; and the opposite also remains true.

Contacts might be someone other than the Admin, such as a facilities manager, financial department head, or chief operating officer, etc. The phone numbers and email addresses of these contacts are also included.

# <span id="page-21-3"></span><span id="page-21-2"></span>Updating a BSP Profile

### To update a BSP profile

- **1.** Click the Update BSP Profile button.
- **2.** Complete the information you want updated in the respective fields.
- **3.** Click Update BSP Profile.
- **4.** Click Add Service Options button.

# <span id="page-22-4"></span><span id="page-22-0"></span>Adding Billers for the BSP

<span id="page-22-1"></span>BillerXpert ships with three sample billers reflecting different industries. These include the cable, telephone, and financial industry. A new biller could reflect one of the sample industries or an alternate industry.

This chapter details the procedures of adding and updating billers. It contains:

- • [Adding a Biller](#page-22-2)
- • [Searching for a Biller](#page-28-0)
- Searching for a Group
- • [Adding a Group](#page-28-4)
- • [Selecting Biller Service Options](#page-29-0)
- • [Adding a Biller Service Option](#page-29-2)
- • [Deleting a Biller Service Option](#page-29-4)

## <span id="page-22-2"></span>Adding a Biller

BillerXpert now includes a new and simple program to add new Billers. The program is called *ezPostinstall* and is located in \$BX\_HOME/demo directory. As part of the Biller creation, sample profile information and payment type are setup by default. This section will explain how to change this sample information.

### <span id="page-22-3"></span>Add Biller Script

Adding a Biller through ezPostinstall is a series of steps which are as follows:

• Invoke the ezPostInstall program.

This step populates the directory server, oracle database, and html templates for the new biller.

Go to the \$BX\_HOME/demo directory. For example,

hostname% cd \$BX\_HOME/demo

• Invoke the program as follows:

hostname% ./ezPostInstall.sh

The program will ask for a Biller name and proceed as follows:

• Enter the Biller Name you Want to Create [Q - to Quit] [Q]. For example, type Telco

Select The Biller Template You want to Use

- [1] Telecom Template
- [2] Cable Template
- [3] Financial
- Select One Template [ 1, 2, 3] [1]: 1

For example, Type 1 for Telecom Template

- Please Enter the Biller Oracle User Name [myuser]: telco For example, type telco
- Please Enter the Biller Oracle Password [password]: For example, type telco
- Please Re-Enter the Biller Oracle Password [password]: For example, type telco

Configuring Oracle and LDAP schema...

• Do you want to load demo data [no]? n Type No.

You will see the following messages displayed:

\*\*\*\*\*\*\*\*\*\*\*\*\*\*\*\*\*\*\*\*\*\*\*\*\*\*\*\*\*\*\*\*\*\*\*\*\*\*\*\*\*\*\*\*\*\*\*\*\*\*\*\*\*\*\*\*\*\*\*\*\*\*\*\*\*\*\* >>> Your Biller Template Will be vova >>> Your admin Login Id will be admin@telco and password bxadmin \*\*\*\*\*\*\*\*\*\*\*\*\*\*\*\*\*\*\*\*\*\*\*\*\*\*\*\*\*\*\*\*\*\*\*\*\*\*\*\*\*\*\*\*\*\*\*\*\*\*\*\*\*\*\*\*\*\*\*\*\*\*\*\*\*\*

```
Loading Biller1: Telco in LDAP...(This may take 1-2 mins)
Creating Schema for Telco...
See /tmp/BillerXpertCreateBiller.telco.ldap.2001082911 for 
details...
Adding Biller Info into BSP Tables
The newly created biller was initialized.
End of BillerXpert post-Installation ...
  • Please Enter the Biller Name you Want to Create[ Q - to quit [Q]:
   For instance, Type Q to quit.
   End of biller Creation
```
For each additional Biller you may wish to add, repeat the above steps.

#### <span id="page-24-0"></span>Updating Biller Profile Information

When creating a new biller through ezPostinstall, one needs to adjust the Biller Profile information to proper values. The steps are:

• Login as the BSP Admin using the Biller name, User name, and password. For example:

BSP: Telco User Name: admin@telco Password: bxadmin

Select the Biller Profile under Dashboard.

It shows the Biller Profile with sample address and contact information. Correct the information by doing the following:

- ❍ Click on the Update Profile link
- ❍ Enter proper address and contact information
- ❍ Click the Update Profile button.

For further information see Chapter 11, Describing the Biller Profile section.

### <span id="page-25-0"></span>Updating Payment Information

The Payment Type shows all the active credit cards. When creating a new biller through ezPostinstall, one needs to adjust the payment information to the proper values. The steps are:

- Ensure that all active credit cards are selected to have Active status
- Deselect the others that may be inactive. For example: Keep only VISA active.
- Click on the Update Payment Types button.

**NOTE** When you initially created the biller, all credit cards are set by default to active status. In this step, you have updated the status of the credit cards.

### <span id="page-25-1"></span>Updating Oracle Information

The previous steps, the Directory information was adjusted. The next set of steps describe adjusting the information on the Oracle systems. The files needed for this section are:

- paymentinfo.sh
- paymentinfo.sql
- bspbillerinfo.sh
- bspbillerinfo.sql

These files are located in

\$BX\_HOME/demo/schema/oracle/testdata/bspTestdata/

To begin this process, edit the BSPBILLERINFO with the proper information. For our example, the file is edited with the following tvalues:

```
('&1','&1', '&1','4210 Network Circle', null, null, 'Santa Clara', 
'CA', '95054', 'USA','123', '408-908-4894', '999999999', 
'NNNNNNNNN','Help me', 'Restrictions', 'Logo', 'ValidateURL', 
'BillerInfoURL',null, null)
```
Invoke the bspbillerinfo.sh script as follows:

% bspbillerinfo.sh Username/Password@DBName BillerID

For example,

% bspbillerinfo.sh bxbsp/bxbsp@b2c Telco

This inserts biller information in the BSPBILLERINFO table for the Telco biller.

The next step is to adjust the Payment Information in the PAYMENTINFO table. To accomplish this, run the paymentinfo.sh script as follows:

% paymentinfo.sh Username/Password@DBName BillerID Method Type Brand

For example,

```
% ./paymentinfo.sh bxbsp/bxbsp@b2c Telco CC CREDITCARD VISA
```

```
% ./paymentinfo.sh bxbsp/bxbsp@b2c Telco CA CHECKINGACCOUNT 
CHECKING
```
This adds two payment methods in PAYMENTINFO table for the biller B1

#### <span id="page-26-0"></span>New Biller Admin Screen

The feature adds only the minimum entries necessary for recognizing the new biller in the administration tool. Items such as table definitions, Oracle tables and Oracle synonyms are not created. This Administrator screen is to be used by sophisticated users who are doing heavy customization in User templates and Oracle schemas. This tool provides an easy tool for Directory (LDAP) entries. To create the LDAP entries for a new Biller the steps are:

- **1.** At the Biller Tab, click the New Biller button on the Dashboard.
- **2.** At the New Biller screen, enter the global defaults for the biller.
- **3.** Complete all required fields (those containing asterisks \*)
- **4.** Click Create Biller.

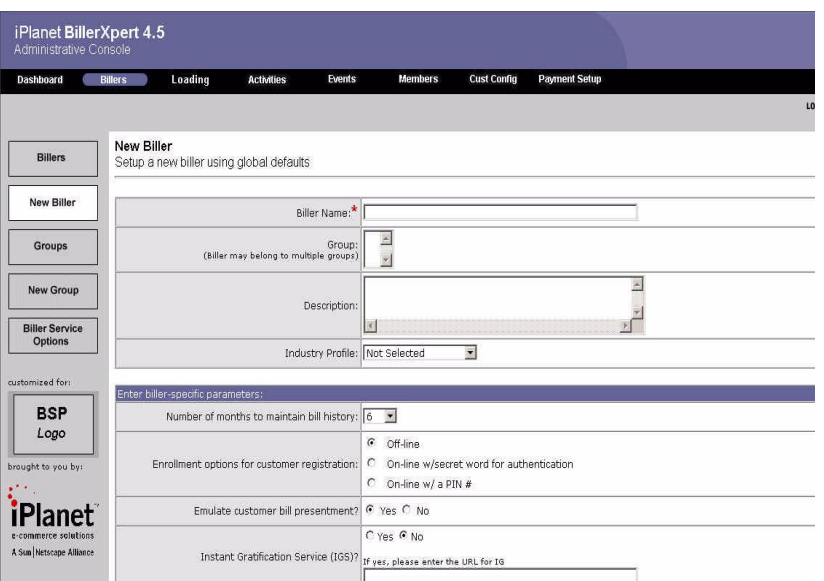

The first section of the New Biller screen includes the new biller name, a group (or group) affiliation, a description of the group, and an industry profile. A group can be an additional delineation for your biller. A description could be any text to describe your biller. An industry profile could be a telecom organization or a financial institution.

The second section includes, biller specific parameters, such as month to maintain history, enrollment options for customer registration, bill presentment, and Instant Gratification parameters.

The next section describes the database and template parameters, such as name, ID, password, template and file pathnames, and bill type.

The biller address information is the fourth part of the new biller screen, including address, telephone, fax, and URL data, and so on.

The last part of the screen includes contact information for the biller, primary and secondary contact names and email addresses, and telephone numbers.

# <span id="page-28-1"></span><span id="page-28-0"></span>Searching for a Biller

### To search for a Biller

- **1.** Navigate to the Biller tab.
- **2.** Click the Biller button on the Dashboard.
- **3.** Enter the search parameters in the Search for Biller screen.
- **4.** Click Retrieve Billers.

# <span id="page-28-3"></span><span id="page-28-2"></span>Searching for a Group

#### To search for a biller

- **1.** From the Biller tab, click the Groups button on the Dashboard.
- **2.** Enter the name of the group you want to search for.
- **3.** Click Retrieve Groups.

# <span id="page-28-5"></span><span id="page-28-4"></span>Adding a Group

#### To add a group

- **1.** Navigate to the Biller tab, click the New Group button on the Dashboard.
- **2.** Enter the name of the new group and other pertinent data for that group.
- **3.** Click Create Group.

# <span id="page-29-1"></span><span id="page-29-0"></span>Selecting Biller Service Options

### To select biller service options

- **1.** Navigate to the Biller Tab, and select the Biller Service Options button on the Dashboard.
- **2.** Select a value for each service option from the drop down list.
- **3.** Click the Default radio box if you want this service option to the the default choice for the biller.

# <span id="page-29-3"></span><span id="page-29-2"></span>Adding a Biller Service Option

### To add a biller service option

- **1.** From the Biller tab on the Dashboard, click the Biller Service Options button on the Dashboard.
- **2.** Enter a value for each service option.
- **3.** Click the Default radio box if you want this service option to the the default choice for the biller.

# <span id="page-29-5"></span><span id="page-29-4"></span>Deleting a Biller Service Option

#### To delete a biller service option

- **1.** From the Biller tab on the Dashboard, click the Biller Service Options button on the Dashboard.
- **2.** Click the Delete button on the option you want to delete for that biller.

# <span id="page-30-3"></span>Looking at Loading

<span id="page-30-1"></span><span id="page-30-0"></span>This chapter provides information about loading, archiving, purging, and restoring biller data. The topics in this chapter are:

- • [Accessing Loading Activities](#page-30-2)
- • [Initiating a File Load](#page-32-0)
- • [Archiving a Directory](#page-34-0)
- • [Purging a Database](#page-35-0)
- • [Recovering Files in a Database](#page-36-0)

# <span id="page-30-2"></span>Accessing Loading Activities

Loading activities, directories, and database movement can be accessed through the Loading command button on the BSP main menu.

• Click the Loading command button from the main menu to display the Loading window, as displayed in [Figure 4-1.](#page-31-0)

<span id="page-31-0"></span>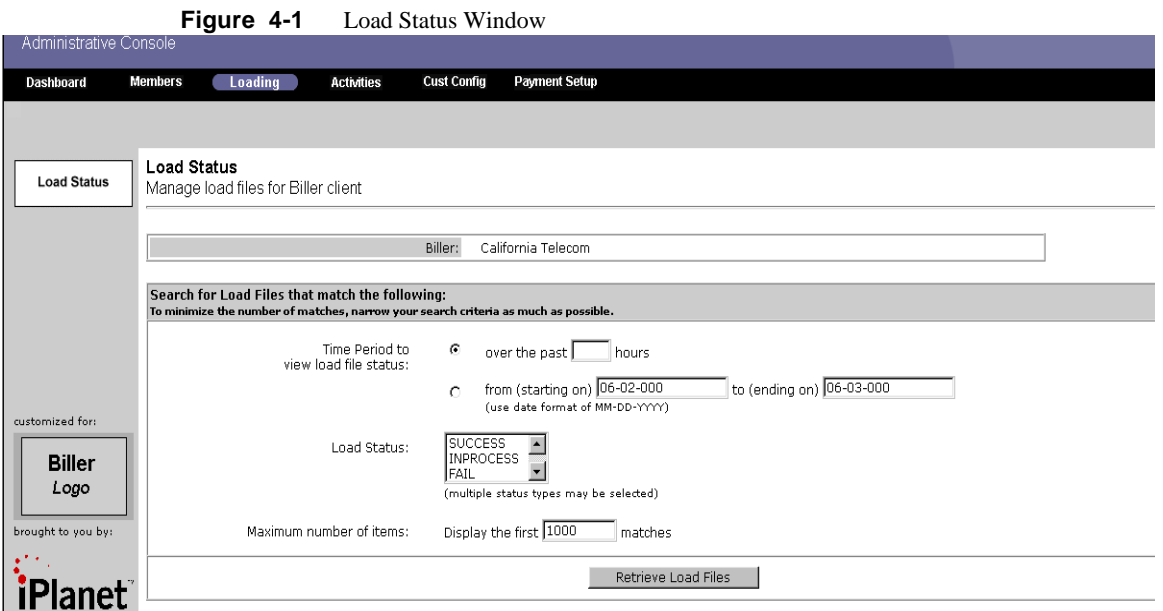

There are several methods to view load file status. Below are some examples of search capabilities offered by BillerXpert.

- Select a Biller Status as being Active or Inactive, by clicking the corresponding selection button, next to the choice.
- Select the Group and its corresponding button, by clicking and choosing one or more of the selections from the dropdown listbox. To choose more than one selection, while holding down Shift, click and highlight each selection. OR
- Choose Select All Billers to elect every group listed.
- Select a Time Period to view the load file status
- Select a Load Status for your file from the choices in the dropdown listbox and Maximum number of items to be displayed.
- Click Retrieve Load Files to have your choices appear at the bottom of your page.
- To view specifics of a retrieved file, select the link of the file you want to view, as detailed in [Figure 4-2](#page-32-2).

<span id="page-32-2"></span>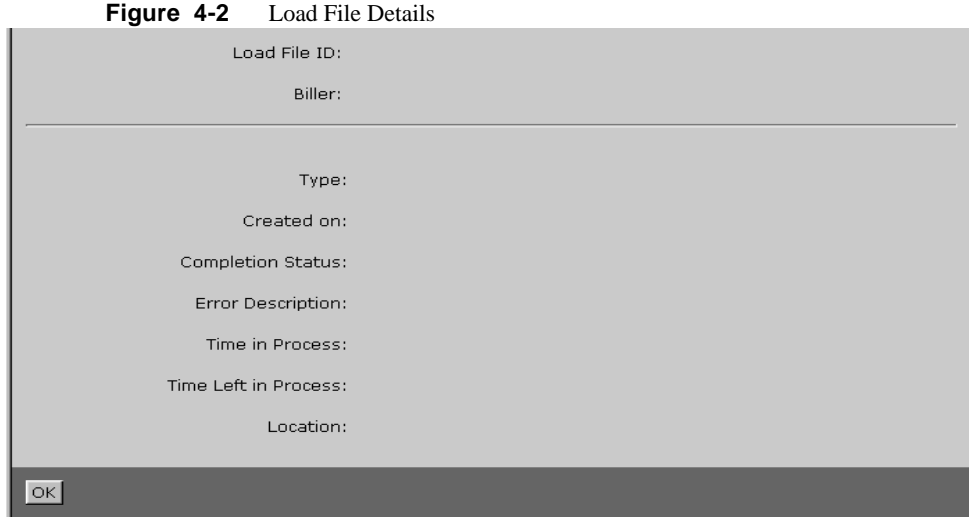

# <span id="page-32-0"></span>Initiating a File Load

There are two methods that can be used to establish biller data:

- • [Via the Command Line](#page-32-1)
- • [Via the Administration Tool](#page-33-0)

Each of these methods are described in the following sections.

### <span id="page-32-1"></span>Via the Command Line

Before you begin, you must source the BillerXpert environment. For example:

- Source the \$BX\_HOME/billxpert\_env. [csh-sh] to ensure the correct search and class paths.
- Load the template using the following command:

\$BX\_HOME/loading/tools/BXLoad <template or file name> For example, \$BX\_HOME/loading/tools/BXLoad Telco\_bills

Press Enter.

You will receive a message indicating the progress of the job and finally that the loading has completed:

```
Load file id for biller: 'telco' is 2003
Logging Progress: 2003: 1
Updating the loadStatus for : 2003 To SUCCESS
Logging Progress: 2003: 1
End of the records for biller: telco
```
- **3.** To verify that the bills have properly loaded:
	- ❍ Login to the front end as the user
	- ❍ Go to the User Center

Verify that the bills appear in the Billing Center for your account.

### Via the Administration Tool

From the Loading page of BillerXpert, select the Manual Load button from the Loading page, to display [Figure 4-3](#page-33-1).

<span id="page-33-1"></span><span id="page-33-0"></span>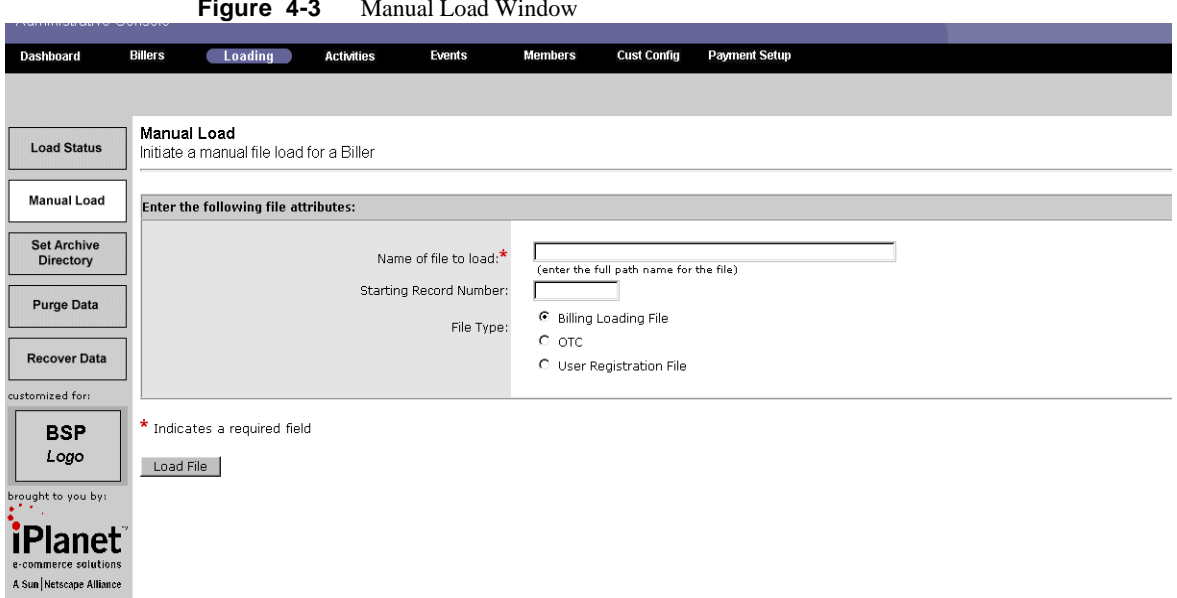

**Figure 4-3** Manual Load Window

- Enter the exact name of the file you want to manually load. This is a required field. Press Tab to move to the next field.
- Enter the file type, selecting one of the choices listed, Billing Loading, OTC, or User Registration.
- Click Load File to begin the process.
- If you want to monitor load processing, click the appropriate button, OR click Return to Load Status to display that window.

# <span id="page-34-0"></span>Archiving a Directory

Archiving a directory allows the user to specify an archive directory to move files that were successfully loaded in the system. BillerXpert automatically moves files with a successful load status in to the specified archive directory for each client.

Click Set Archive Directory to display the archiving window. This window is illustrated in [Figure 4-4.](#page-35-1)

<span id="page-35-1"></span>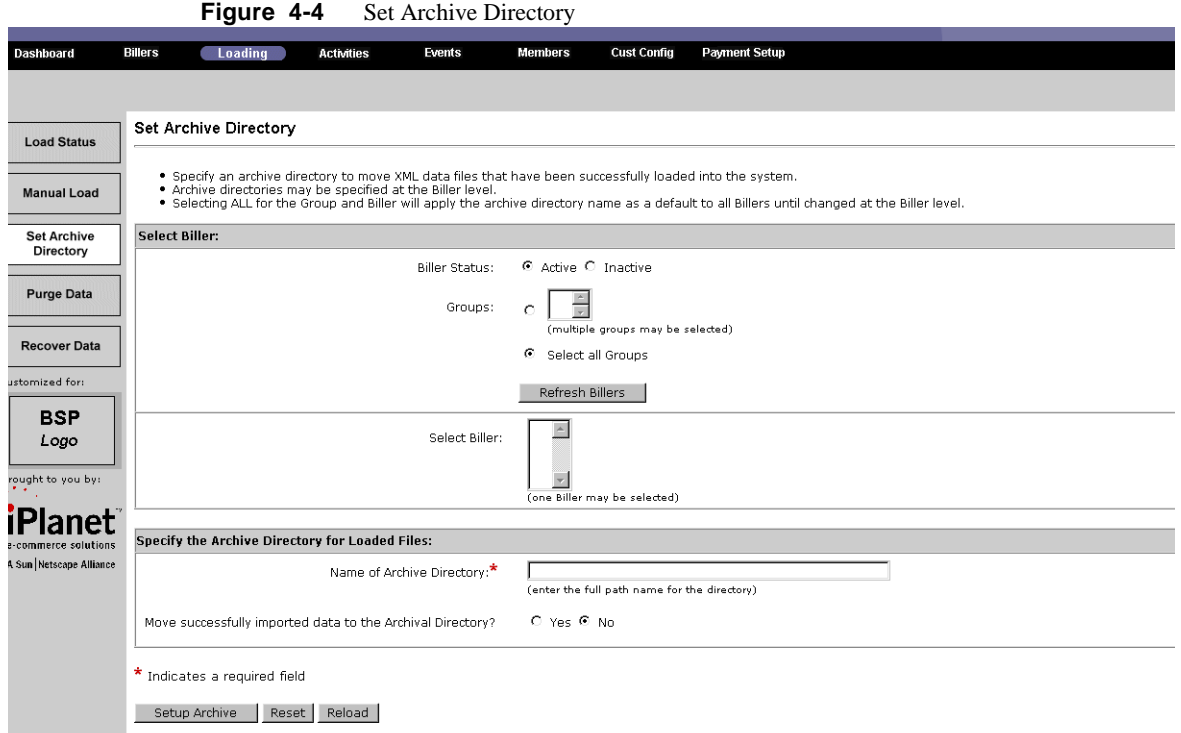

# <span id="page-35-0"></span>Purging a Database

Purging a database allows the user to delete historical data to an archival file. This file is specified by the user although the purged data can be recovered by the system, if needed.

The following details the procedure to purge a database.

- Click the Loading command button from the main menu to display the Load Status window.
- Click the Purge Data button
- To save the purged data in another location, enter the full path name for the file in the Specify...purged data...saved...field. Press Tab to move to the next field.
- Click Purge to purge the database.
# Recovering Files in a Database

Recovering files in a database allows the user to recover data that was previously purged. Purged data is saved to a file for archive purposes. To recover files:

- Click the Loading command button from the main menu to display the Load Status window.
- Click the Recover Data button
- Specify the name of the database file to recover the purged data in another location, enter the full path name for the file in the Specify...purged data...recovered...field. Press Tab to move to the next field.
- Click Recover to recover the database.

Recovering Files in a Database

# **Activities**

This chapter details the BSP Admin's ability to view and monitor all activities for any biller. The Admin is also able to filter the activities displayed in the browser window by: biller name, user ID, and time period, to limit the number of activities that are displayed on the screen.

The topics in this chapter are:

- • [Accessing Biller Activity Tracking](#page-38-0)
- • [Retrieving Biller Activities](#page-39-0)
- • [Filtering Biller Activities](#page-40-0)

# <span id="page-38-0"></span>Accessing Biller Activity Tracking

BillerXpert provides a sample and simple method of tracking a few Biller activities. The tracking is done at the Biller level and comprised of user logins. To view this feature, select the Activities command button on the BSP main menu and as follows:

• Click the Activities command button from the main menu to display the Activities application, as displayed in [Figure 5-1](#page-39-1).

<span id="page-39-1"></span>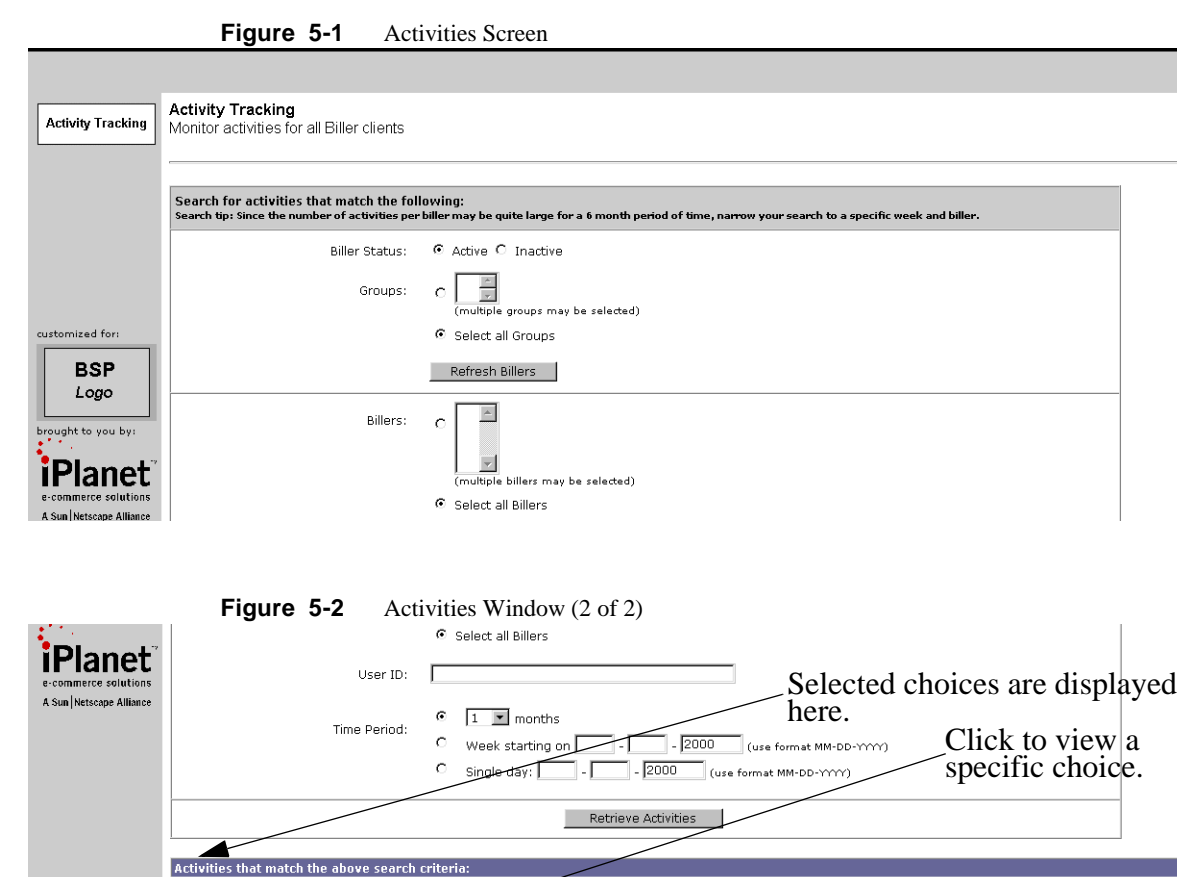

# <span id="page-39-0"></span>Retrieving Biller Activities

Activity<sup>V</sup> **Link to ACTIVITY\_NAME** 

Retrieving biller activities involves selecting the: name, or group, or user ID of the biller(s). It also can involve options such as date; day, week, or month(s) as follows:

User ID<sup>V</sup>

Date/Time<sup>V</sup>

- If you want to filters activities by biller status, click Biller Status:
- Select Active or Inactive. Press Tab to move to the next field.
- If you want to filter activities by group, click Group:
- Select Groups, or All Groups. Multiple groups can be selected. To choose more than one selection, while holding down Shift, click and highlight each selection.

**Biller** 

- If you want to filter activities by biller names, click Biller Names:
- Select the name of the group from the dropdown listbox or, All Billers. Multiple groups can be selected. To choose more than one selection, while holding down Shift, click and highlight each selection.
- If you want to filter activities by user ID, click User ID:
- Enter User ID. Press Tab to move to the next field.
- After you have completed your choices, click Retrieve Activities to view them.

## <span id="page-40-0"></span>Filtering Biller Activities

Retrieving biller activities can often involve dozens or even hundreds of files, which means even larger numbers of Web pages to review. In order for you to have easier access to the data that you want to review, filter your choices. You can filter the amount of data displayed on the screen, depending on the choices you select on the Activities page.

As previously explained in Retrieving Biller Activities, you can filter your viewing choices by:

- Biller Status  $=$  active or inactive
- Group  $=$  industry of association
- Biller Name = company or biller name
- User  $ID =$  identification of biller
- Time Period  $=$  day, week, month

Filtering Biller Activities

# **Events**

This chapter provides information about managing systems events and handlers. The topics in this chapter include:

- • [Managing a Global Event](#page-42-0)
- • [Creating a New Event](#page-43-0)
- • [Managing Global Handlers](#page-44-0)
- • [Creating a New Global Handler](#page-45-0)

# <span id="page-42-0"></span>Managing a Global Event

Managing global events can be accessed through the Events command button on BSP's main menu.

• Click the Events command button from the main menu to display the Events window, as displayed in [Figure 6-1.](#page-43-1)

<span id="page-43-1"></span>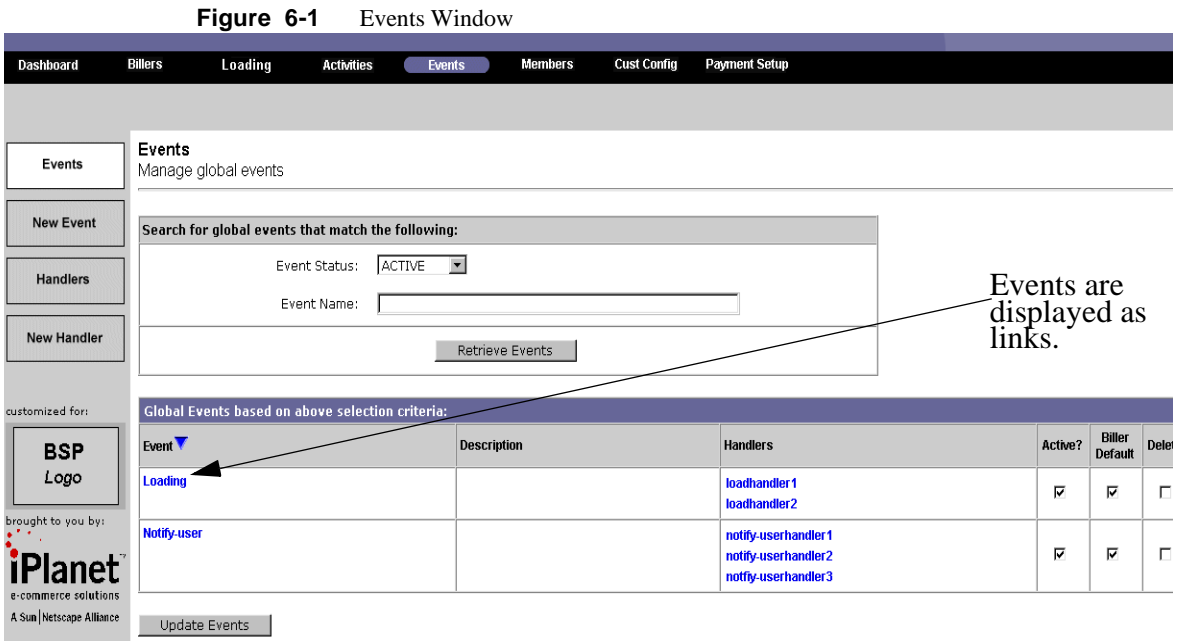

- Select event status, using the dropdown list box. Click Tab to move to the next field.
- Enter the event name in the Event Name field and click Tab to move to the next field.
- Click Retrieve Events to display your selections for management.

# <span id="page-43-0"></span>Creating a New Event

Creating a new event can be accessed through the Events command button on BSP's main menu.

• Click the New Event button to display the following window, as illustrated in [Figure](#page-44-1) [6-2](#page-44-1).

<span id="page-44-1"></span>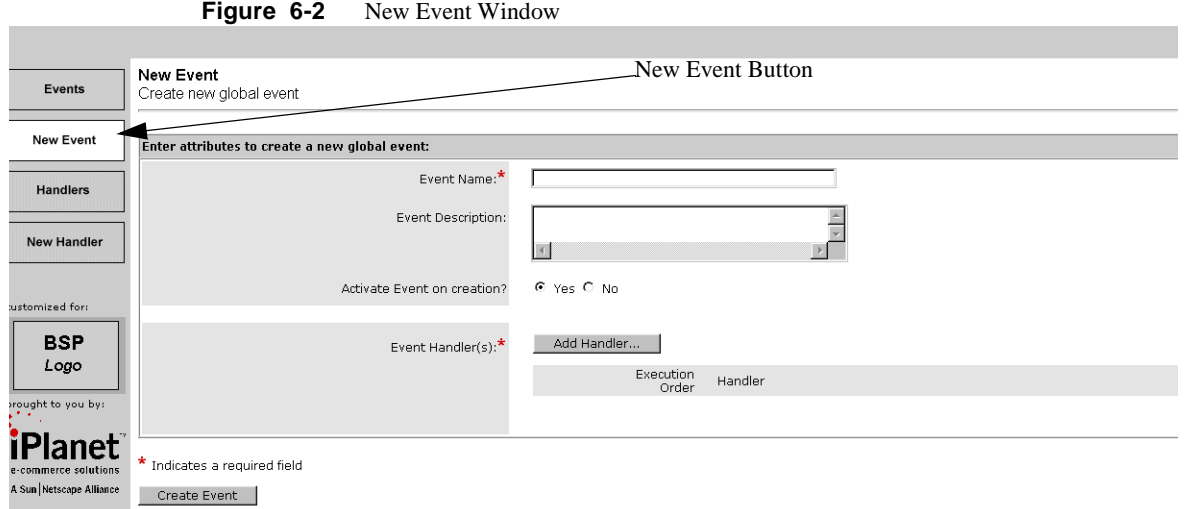

- Enter the name of the event you want to create. This is a required field. Press Tab to move to the next field.
- You can select an event description from the dropdown list box. Press Tab to move to the next field.
- You can select to activate or inactivate (yes or no) the event upon its creation. Press Tab to move to the next field.
- Select Add Handler, if you want to add a handler to the new event.

# <span id="page-44-0"></span>Managing Global Handlers

Managing global handlers can be accessed through the Events command button on BSP's main menu.

- Click the Events command button from the BillerXpert main menu.
- Select the Handlers button to display its function window, as shown in [Figure 6-3](#page-45-1).

Creating a New Global Handler

<span id="page-45-1"></span>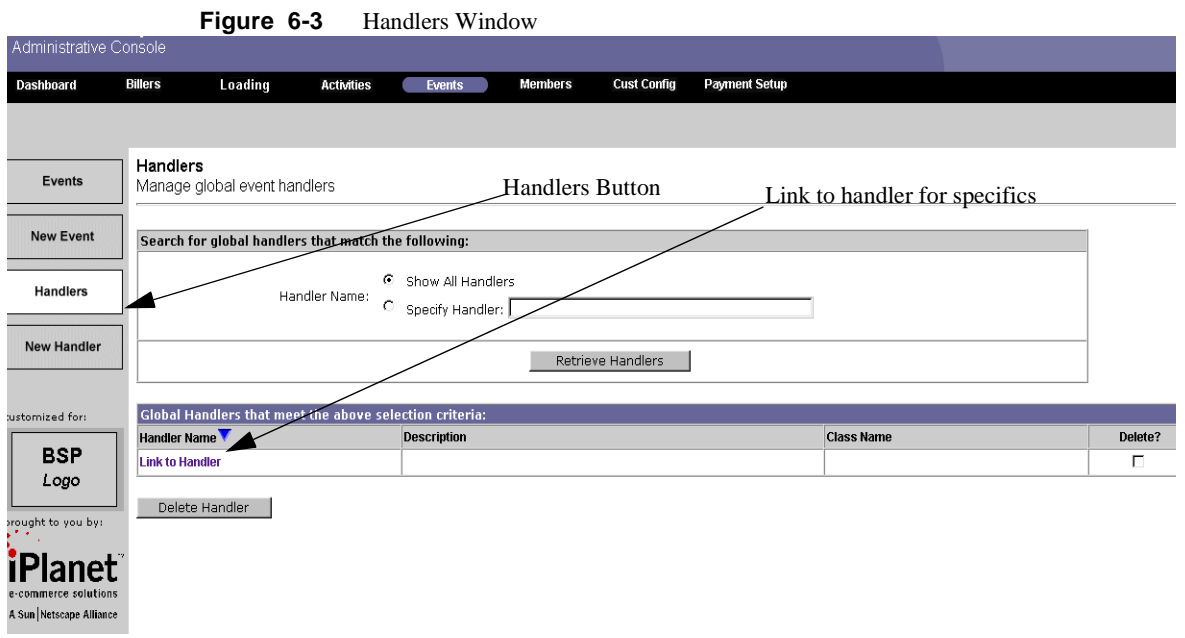

- Select handlers, either all or a specific handler, by clicking on the appropriate button.
- If you choose a specific handler, enter the handler's name in the related field.
- Click Retrieve Handlers to view your choices.

To update the events, you must either enter a class name, package, and application logic name for the new handler (these are required fields).

After completing the required fields, click the command button Update.

## <span id="page-45-0"></span>Creating a New Global Handler

Creating a new global handler can be accessed through the Events command button on BSP's main menu.

- Click Events from the BSP main menu.
- Select New Handler from the Events window, as displayed in the following in [Figure](#page-46-0) [6-4](#page-46-0).

<span id="page-46-0"></span>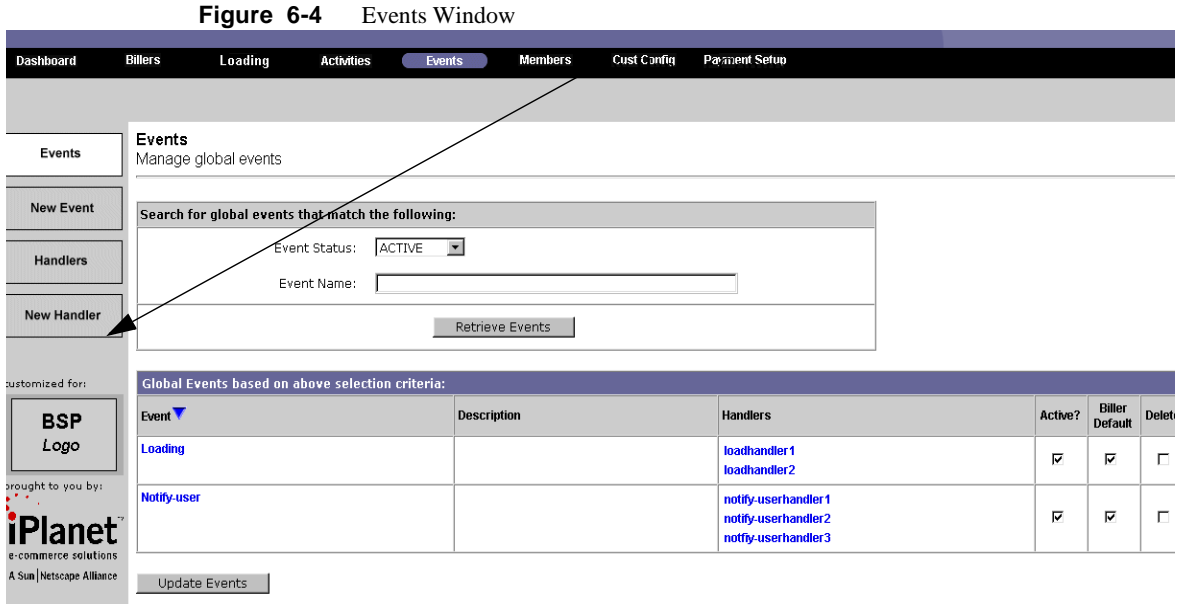

- Enter a name for the new handler in the Handler Name field. Press Tab to move to the next field.
- If you want, select a handler description from the dropdown listbox. Press Tab to move to the next field.
- Enter a GUID for the new handler OR...
- Enter a Class Name and Package. Press Tab to move to the next field.
- Click Create Handler to create a new handler.

Creating a New Global Handler

# Members

This chapter provides information about managing members, including updating, and editing member management. The topics in this chapter are:

- • [Searching for Members](#page-48-0)
- • [Updating a Member](#page-49-0)
- • [Creating a New Member](#page-50-0)

## <span id="page-48-0"></span>Searching for Members

Searching for members can involve trying to sort through hundreds of files. This activity is not only time consuming but also can be counter productive. To resolve this, it is recommended that you minimize the number of matches, narrowing your search criteria as much as possible.

- Click the Member command button from the main menu to display the Member application.
- The Search for Members window is displayed, as illustrated in [Figure 7-1.](#page-49-1)

<span id="page-49-1"></span>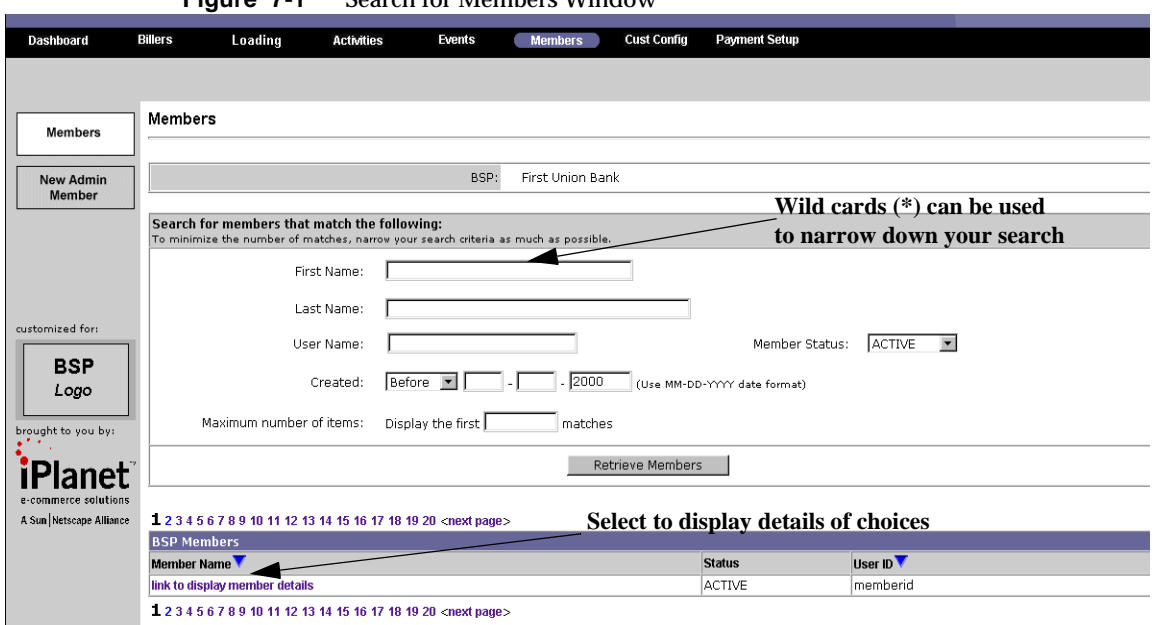

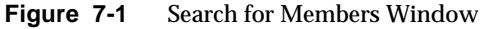

- Enter the name of the member you want to search for, in the Name field. Wild cards (\*) can be applied in your search parameters, using as few characters as a single letter and a wildcard. Press Tab to move to the next field.
- Select the Member Status to search for, from the dropdown listbox, in the Member Status field. Press Tab to move to the next field.
- Enter the maximum number of items you want displayed on your screen, in the Display the first matches field.
- Click the Retrieve Members command button to begin your search and display its results on your screen.

## <span id="page-49-0"></span>Updating a Member

Updating a member's information takes a few easy steps from the Update BSP Administrative Member window as follows:

• Enter the name of the member you want to update. This is a required field. Press Tab to move to the next field.

- If you want, select a status for the member from the choices in the Status dropdown listbox. Press Tab to move to the next field.
- **NOTE** You can not delete a member but you can give the member an inactive status. The Created, Last Modified, and User ID fields are read-only and generated by the system. Created is the date the member file was established and Last Modified is the date the member file was last altered. The User ID is the system ID that is given to the user.
- Click Update Member to accept your changes, update the file, and add it to the database.

## <span id="page-50-0"></span>Creating a New Member

Creating a new member file uses similar functionality and displays a GUI appearance like the Search window. In order to create a new member, proceed as follows:

• On the Members window, click New Admin Member to display the New Member window, as illustrated in [Figure 7-2.](#page-50-1)

<span id="page-50-1"></span>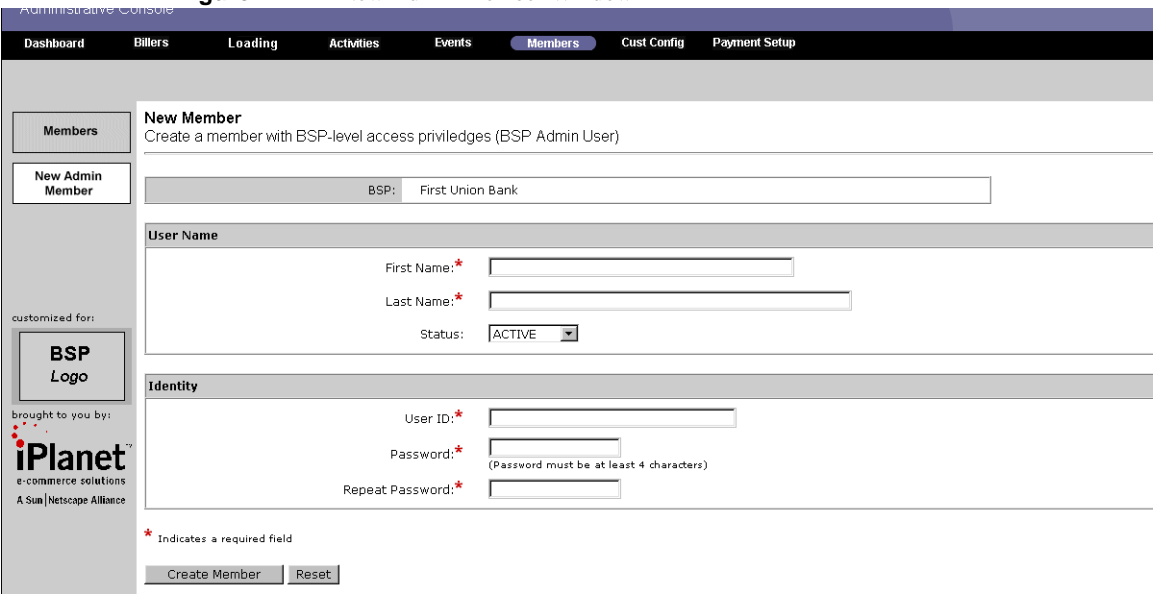

**Figure 7-2** New Admin Member Window

- Enter the first name of the member you want to create in the First Name field. This is a required. Press Tab to move to the next field.
- Enter the last name of the member you want to create in the Last Name field. This is required. Press Tab to move to the next field.
- Enter the user name of the member you want to create in the User Name field. This is a required. Press Tab to move to the next field.
- If you want, elect a Member Status from the dropdown listbox, in the Member Status field. Press Tab to move to the next field.
- Enter the User ID of the member you want to create in the User ID field. This is a required. Press Tab to move to the next field.
- At the Password field, all rules for establishing passwords apply, and you must create a password with at least four characters. Press Tab to move to the next field. This is a required field.
- In keeping with the established security and password rules, you must reenter the password. This is a required field.
- Click Create Member to complete the process.

# Creating Customer Configuration

This chapter describes creating customer configuration. It discusses profile and service options. This chapter also describes the tasks including:

- • [Accessing Custom Configuration](#page-52-0)
- • [Adding Profile Options](#page-54-0)
- • [Accessing Service Options](#page-54-1)

# <span id="page-52-0"></span>Accessing Custom Configuration

Accessing custom configuration functions are done from the Cust Config command button on the main menu. The steps are:

- Click the Cust Config command button to access customer configuration functions.
- The Customer Profile Options screen is displayed as illustrated in [Figure 8-1.](#page-53-0)

<span id="page-53-0"></span>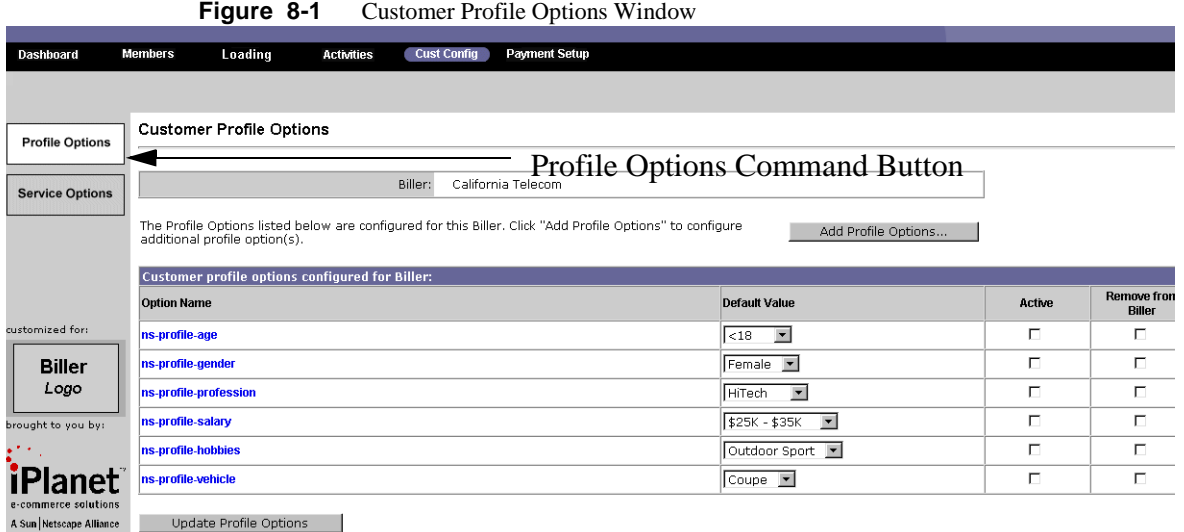

- If you want to change an age group of the profile, select an age group from the dropdown listbox. If you want to change the status of the profile option or delete the option from the profile, select the respective checkbox. Click Update Profile Options to ensure these changes take effect.
- If you want to change gender of the profile, select a gender from the dropdown listbox. If you want to change the status of the profile option or delete the option from the profile, select the respective checkbox. Click Update Profile Options to ensure these changes take effect.
- If you want to change profession of the profile, select a profession from the dropdown listbox. If you want to change the status of the profile option or delete the option from the profile, select the respective checkbox. Click Update Profile Options to ensure these changes take effect.
- If you want to change a vehicle to the profile, select a vehicle style from the dropdown listbox. If you want to change the status of the profile option or delete the option from the profile, select the respective checkbox. Click Update Profile Options to ensure these changes take effect.
- If you want to change a hobby to the profile, select a hobby from the dropdown listbox. If you want to change the status of the profile option or delete the option from the profile, select the respective checkbox. Click Update Profile Options to ensure these changes take effect.

• If you want to change a salary level to the profile, select a salary level from the dropdown listbox. If you want to change the status of the profile option or delete the option from the profile, select the respective checkbox. Click Update Profile Options to ensure these changes take effect.

# <span id="page-54-0"></span>Adding Profile Options

There will be an occasion that you will want to add to your previously created profile options. Adding profile options makes good business sense to keep up with your growing customer/biller base.

- Click Add Profile Options to display the Add Profile Options window.
- Enter the option name, default value, and biller list choice.
- Click Add Option to add this option to your biller or Cancel to cancel this and return to the previous screen.

## <span id="page-54-1"></span>Accessing Service Options

Accessing Service Options functions are done from the Cust Config command button on the main menu. The steps are as follows:

• Click the Service Options command button to display the following Figure, illustrated in [Figure 8-2](#page-55-0).

<span id="page-55-0"></span>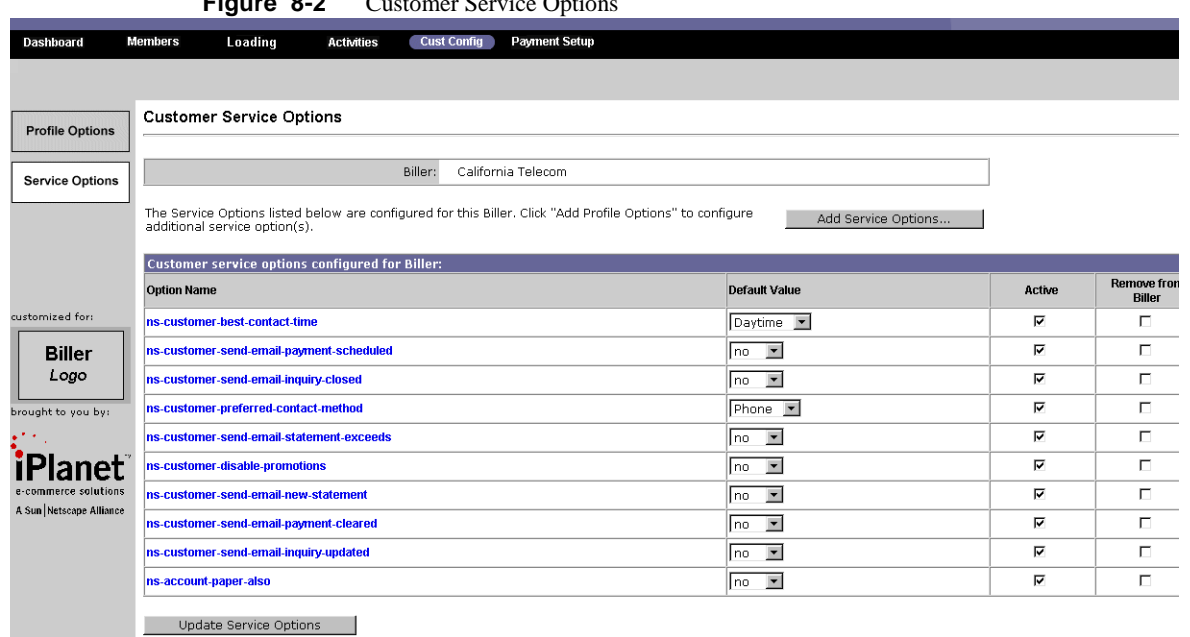

**Figure 8-2** Customer Service Options

- If you want to change a contact time of the profile, select another from the dropdown listbox. If you want to change the status of the profile option or delete the option from the profile, select the respective checkbox. Click Update Service Options to ensure these changes take effect.
- If you want to change an email payment schedule of the profile, select another from the dropdown listbox. If you want to change the status of the profile option or delete the option from the profile, select the respective checkbox. Click Service Profile Options to ensure these changes take effect.
- If you want to change an email inquiry of the profile, select another from the dropdown listbox. If you want to change the status of the profile option or delete the option from the profile, select the respective checkbox. Click Update Service Options to ensure these changes take effect.
- If you want to change a preferred contact method to the profile, select another from the dropdown listbox. If you want to change the status of the profile option or delete the option from the profile, select the respective checkbox. Click Service Profile Options to ensure these changes take effect.
- If you want to change an email statement exceeds to the profile, select another from the dropdown listbox. If you want to change the status of the profile option or delete the option from the profile, select the respective checkbox. Click Update Service Options to ensure these changes take effect.
- If you want to change disable promotion to the profile, select another from the dropdown listbox. If you want to change the status of the profile option or delete the option from the profile, select the respective checkbox. Click Update Service Options to ensure these changes take effect.
- If you want to change email new statement to the profile, select another from the dropdown listbox. If you want to change the status of the profile option or delete the option from the profile, select the respective checkbox. Click Update Service Options to ensure these changes take effect.
- If you want to change email payment cleared to the profile, select another from the dropdown listbox. If you want to change the status of the profile option or delete the option from the profile, select the respective checkbox. Click Update Service Options to ensure these changes take effect.
- If you want to email inquiry updated to the profile, select another from the dropdown listbox. If you want to change the status of the profile option or delete the option from the profile, select the respective checkbox. Click Update Service Options to ensure these changes take effect.
- If you want to change account paper to the profile, select another from the dropdown listbox. If you want to change the status of the profile option or delete the option from the profile, select the respective checkbox. Click Update Service Options to ensure these changes take effect.

Accessing Service Options

# Payment Setup

This chapter provides information on setting up biller payments. Most of the payment procedure is done externally to the system by the customer/biller. The topics in this chapter are:

- • [Describing the Payment Setup](#page-58-0)
- • [Setting Up a Payment Type](#page-59-0)
- • [Updating a Payment Type](#page-60-0)
- • [Deleting a Payment Type](#page-60-1)

## <span id="page-58-0"></span>Describing the Payment Setup

This section describes the payment setup screen. A payment is the manner of selecting a payment type. [Figure 9-1](#page-59-1) is an example of the Payment Setup screen.

#### <span id="page-59-1"></span>**Figure 9-1** Payment Setup

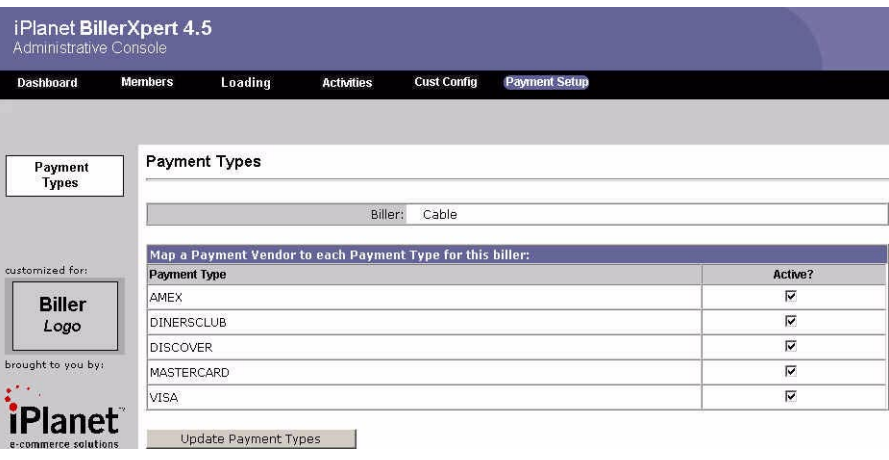

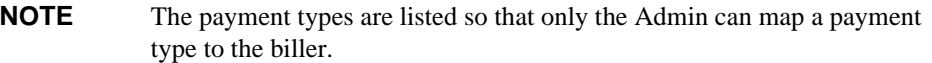

# <span id="page-59-0"></span>Setting Up a Payment Type

## To set up a payment type

- **1.** Navigate to the Payment Type tab.
- **2.** Select Active status to map the payment type to the biller.
- **3.** Click Update Payment Types.

# <span id="page-60-0"></span>Updating a Payment Type

### To update a payment type

- **1.** Navigate to the Payment Type tab.
- **2.** Select or deselect the Active status for that type.
- **3.** Click Update Payment Type.

# <span id="page-60-1"></span>Deleting a Payment Type

### To delete a payment type

- **1.** At the Payment Type screen, deselect the Active status for any payment type.
- **2.** Click Update Payment Type.

Deleting a Payment Type

# Introduction and Overview for the Billing Administrator (BillerAdmin)

This chapter is an overview of the iPlanet BillerXpert, Biller Administrator (BillerAdmin) including:

- • [Definition of Administrator \(Admin\)](#page-62-0)
- • [Navigating the Graphical User Interface \(GUI\)](#page-62-1)
- • [BillerAdmin Tasks](#page-64-0)
- • [Logging In and Out](#page-65-0)

# <span id="page-62-0"></span>Definition of Administrator (Admin)

An administrator, is a person that can administrate and manage company information and functions. This manual provides an overview of the tasks that can be performed at the Biller level, by a Biller Administrator.

## Biller Administrator (BillerAdmin)

A BillerAdmin is responsible for: monitoring load status, tracking biller specific activities, setting up a payment and/or vendor types, and so on.

# <span id="page-62-1"></span>Navigating the Graphical User Interface (GUI)

The Graphical User Interface (GUI) has a series of Main Menu tabs: including Dashboard, Members, Loading, Activities, Cust Config Payment Setup, as illustrated in [Figure 10-1.](#page-63-0)

#### <span id="page-63-0"></span>**Figure 10-1** Main Menu tabs

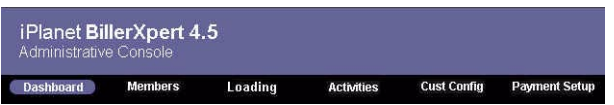

### Main Menu Tabs

### **Dashboard**

The Dashboard tab gives the Admin the ability to manage billers, their service options, and profiles. Service options include time to contact for payment, method of contact, and so forth.

#### Members

The Members tab provides the capacity to search for members, update a member, and administer membership.

### Loading

The Loading tab allows the Admin to track loaded files and the respective status of each load.

### **Activities**

The Activities tab can display user activities within the system by date and user name.

### Cust Config

The Cust Config tab allows the facility to configure the system by user traits, such as age, profession, and so forth.

### Payment Setup

The Payment Setup tab enables the capability to invoke types of payments, such as by credit card, check, and so forth.

#### **NOTE** Screens are first displayed as a summary of details with clickable links; that when selected, display detail screens.

More information on links is explained in the following section.

### Summary and Detail Screens

The GUI displays information on two different types of screens. The first is displayed is a summary screen. The data on that screen is displayed in a "screenshot" or an overview manner. The successive ones are accessed via an interactive link on the summary screen. Successive screens are presented as details, of the summaries.

## <span id="page-64-0"></span>BillerAdmin Tasks

The BillerAdmin can perform various tasks. Some of these tasks are performed frequently, perhaps on a daily basis. Others are performed infrequently, or once after the system is installed and set up for production. [Table 10-1](#page-64-1) describes the tasks a BillerAdmin can perform, and where these tasks are located.

<span id="page-64-1"></span>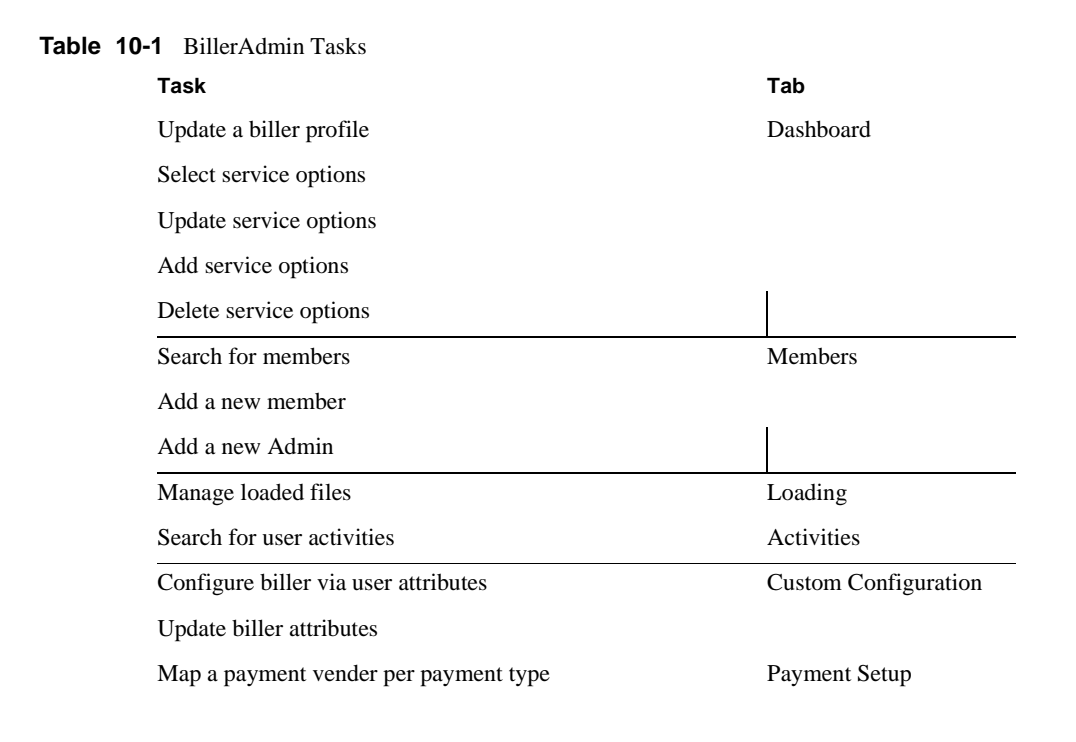

### Prerequisites to Managing a Biller

The Billing Service Provider (BSP) administrator is responsible for creating all Billers in the system. During the Biller creation process, the Biller Admin is created. The biller needs a profile, detailing location, and contact information.To successfully perform BillerAdmin tasks, it is imperative to understand a high level outline of the BillerX system.

- BillerAdmin is created when BSPAdmin creates a new biller.
- Biller name, admin ID, and password is communicated to appropriate person
- BillerAdmin should be aware of:
	- ❍ Payment vendor to use for receipt of payments
	- ❍ Currency used to receive payments
	- ❍ Any other users acting as administrators

# <span id="page-65-0"></span>Logging In and Out

Logging in for all admins takes place on the same screen. This screen is a portal to the entry point of a billing site. Depending upon your log in and admin access level, depends on the GUI that is displayed, after completing a successful log in.

### Logging In

[Figure 10-2](#page-65-1) is the entry portal to BillerXpert.

<span id="page-65-1"></span>**Figure 10-2** Log In Screen

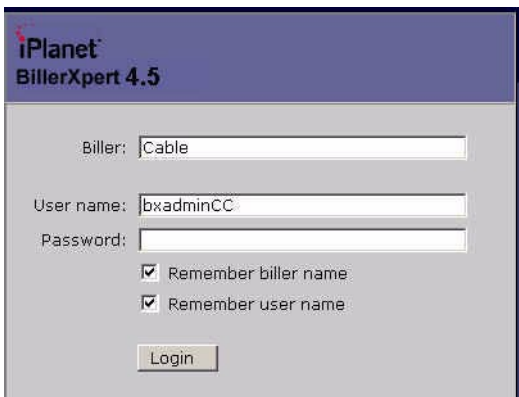

**1.** From the BillerXpert Administrative Login, enter: admin@<biller name>

For example, **admin@Cable**, as shown above.

- **2.** Enter your password, the default password is *bxadmin*.
- **3.** Click the Login button.

# Logging Out

Click the Logout button.

The button is located on the top right hand corner of every page.

Logging In and Out

# Detailing the Dashboard

This chapter details the dashboard of the BillerXpert system. It includes:

- • [Detailing the Dashboard](#page-68-0)
- • [Detailing Service Options](#page-69-0)
- • [Describing the Biller Profile](#page-71-0)
- • [Details of the Biller Profile Screen](#page-72-0)
- • [Updating a Biller Profile](#page-73-0)
- • [Configuring Biller Service Options](#page-74-0)
- • [Adding Biller Service Options](#page-74-1)
- • [Deleting Biller Service Options](#page-74-2)

## <span id="page-68-0"></span>Detailing the Dashboard

The dashboard is the grey sidebar left-hand area of the screen, as well a tab of the same name. The dashboard contains the functions for BillerXpert that are invoked when a user selects one of the tabs from the main menu. The first tab (Dashboard) of the main menu solicits the Biller Profile. [Figure 11-1](#page-68-1) is an illustration of the dashboard.

<span id="page-68-1"></span>**Figure 11-1** Dashboard

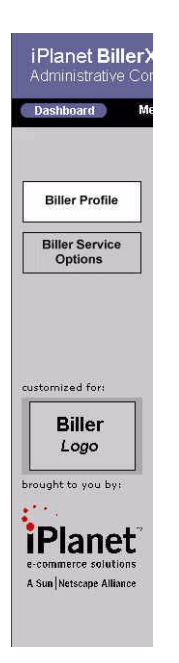

# <span id="page-69-0"></span>Detailing Service Options

Service options are preconfigured by BillerXpert and made accessible by the Billing Service Provider (BSP). These options are comprised of a list of preferences that can be selected for the customer. [Figure 11-2](#page-69-1) displays these service options, which are described in [Table 11-1.](#page-70-0)

<span id="page-69-1"></span>**Figure 11-2** Service Options

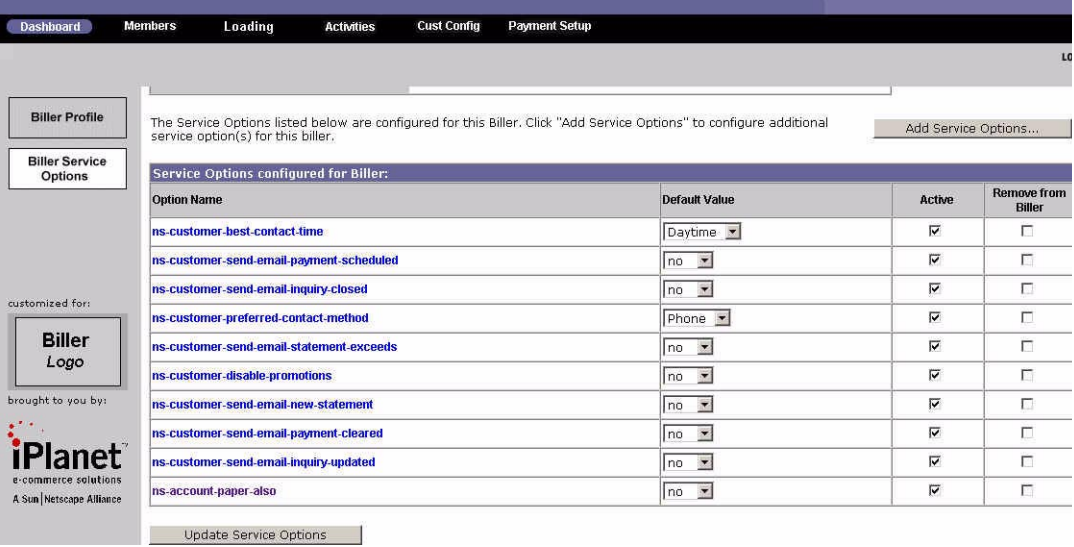

<span id="page-70-0"></span>**Table 11-1** Preconfigured Service Options

| Option                                | <b>Description</b>                                                                          |
|---------------------------------------|---------------------------------------------------------------------------------------------|
| customer-best-contact time            | Best time to contact customer, day or evening                                               |
| customer-send-email-payment-scheduled | Customer can send email scheduled payment, yes/no                                           |
| customer-send-email-inquiry-closed    | Customer can send email inquiry when (payment made), yes/no                                 |
| customer-preferred-contact-method     | Customer preferred method of contact, phone/email                                           |
| customer-send-email-statement-exceeds | Customer can be send an email or phone call if account exceeds a<br>specific amount, yes/no |
| customer-disable-promotion            | Customer can disable receiving email/snailmail promotions, yes/no                           |
| customer-send-email-new-statement     | Customer can send email for a new statement/yes/no                                          |
| Customer send-email-payment-cleared   | Customer can be sent email when payment clears, yes/no                                      |
| customer-send email inquiry-updated   | Customer can send email inquiry for an updated account balance, yes/no                      |
| account-paper-also                    | Customer can receive hardcopy invoice as well as email, yes/no                              |

**NOTE** From this screen you can select these options by clicking Active or deselect them, by clicking Remove from Biller.

## <span id="page-71-0"></span>Describing the Biller Profile

The profile is a detailed listing of the company's location, contact information, and related data on the biller organization. As the administrator, it is your responsibility to ensure that this information is kept up to date.

As the Admin you can update a company's profile information. The profile screen is displayed in [Figure 11-3](#page-71-1):

<span id="page-71-1"></span>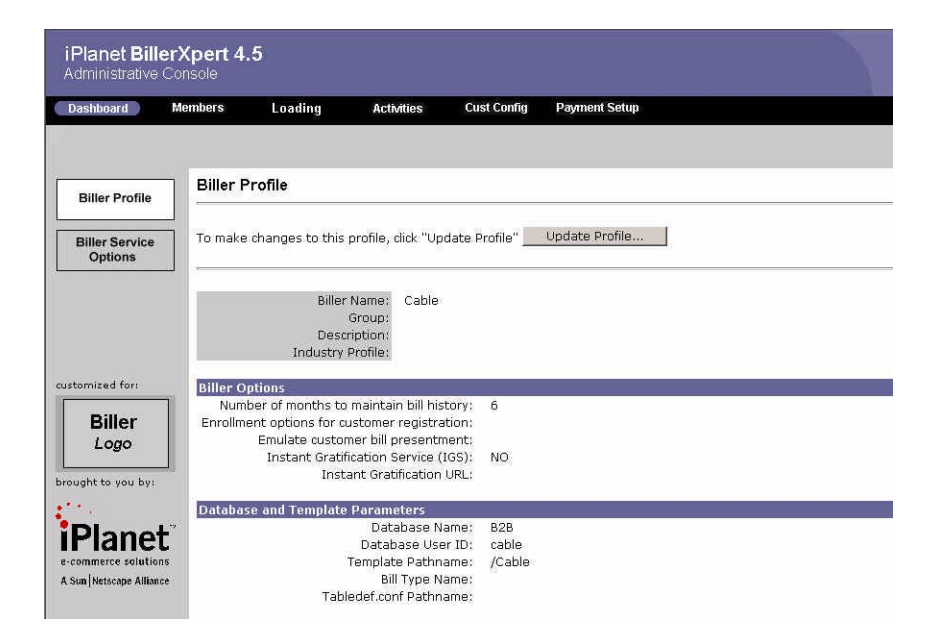

#### **Figure 11-3** Biller Profile
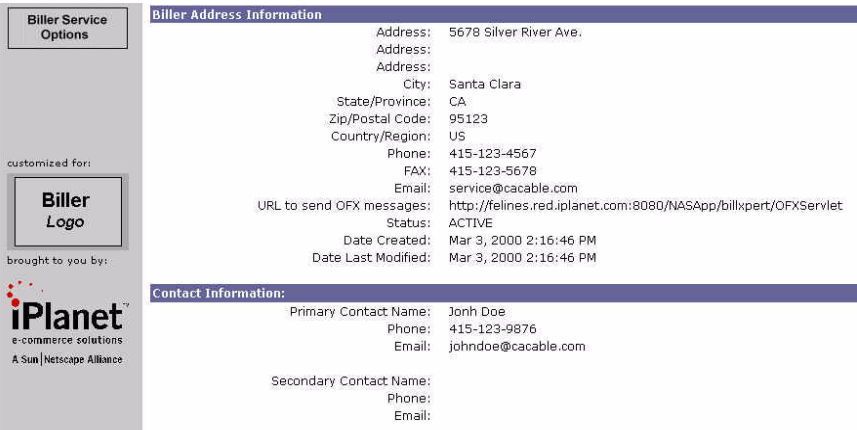

## Details of the Biller Profile Screen

The details, data, operations, and procedures of the company profile screen are explained in this section.

- • [Biller Options](#page-72-0)
- • [Database and Template Parameters](#page-72-1)
- • [Biller Address Information](#page-73-0)
- • [Contact Information](#page-73-1)

#### <span id="page-72-0"></span>Biller Options

The first area of the screen is the biller options that include the number of months to maintain biller history, enrollment options for customer registration, bill presentment emulation, whether the biller has Instant Gratification (IG), and the URL for IG.

#### <span id="page-72-1"></span>Database and Template Parameters

The database and template parameters include the database name, the database user ID, template pathname, bill type name, and the pathname for the bill type.

**NOTE** Some Payment Vendors have specific parameters for their passwords. Please consult the respective user guides if your payment vendor requires these parameters.

#### <span id="page-73-0"></span>Biller Address Information

The second area of the screen contains address and other-related location information. The company address, postal code, country or region, phone and fax numbers are displayed.

#### <span id="page-73-1"></span>Contact Information

This area of the screen shows the primary and secondary names of the people to contact. These names are the people who billers, and other related third parties, can contact for questions on invoices; and the opposite also remains true.

Contacts might be someone other than the Admin, such as a facilities manager, financial department head, or chief operating officer, etc. The phone numbers and email addresses of these contacts are also included.

# Updating a Biller Profile

## To update a biller profile

- **1.** Click the Update Biller Profile button.
- **2.** Complete the information you want updated in the respective fields.
- **3.** Click Update Biller Profile.

# Configuring Biller Service Options

#### To configure biller service options

- **1.** Click the Biller Service Options button.
- **2.** Select the Default Values from the dropdown box.
- **3.** Select Active, if the values are to be active, by clicking the respective box next to the value.
- **4.** Click Update Service Options.

# Adding Biller Service Options

## To add biller service options

- **1.** Click the Add Service Options button.
- **2.** Enter the service options you want to add.
- **3.** Click Add Service Options button.

## Deleting Biller Service Options

#### To delete biller service options

- **1.** At the Biller Service Options page, select Remove from Biller, from the options you want to delete.
- **2.** Click Update Service Options.

Deleting Biller Service Options

#### Chapter 12

# Managing Members

This chapter provides information about managing members including the following:

- • [Describing a Member](#page-76-0)
- • [Details of the Member Screen](#page-76-1)
- • [Adding a Member](#page-77-0)
- • [Searching for a Member](#page-78-0)
- • [Deleting a Member](#page-78-1)

## <span id="page-76-0"></span>Describing a Member

A member is a customer of a biller. They can be from any industry and BillerXpert ships three sample billers reflecting different industries; cable, telecom, and financial.

## <span id="page-76-2"></span><span id="page-76-1"></span>Details of the Member Screen

The details and procedures for members are displayed in [Figure 12 - 1:](#page-76-2)

**Figure 12 - 1** Member Screen

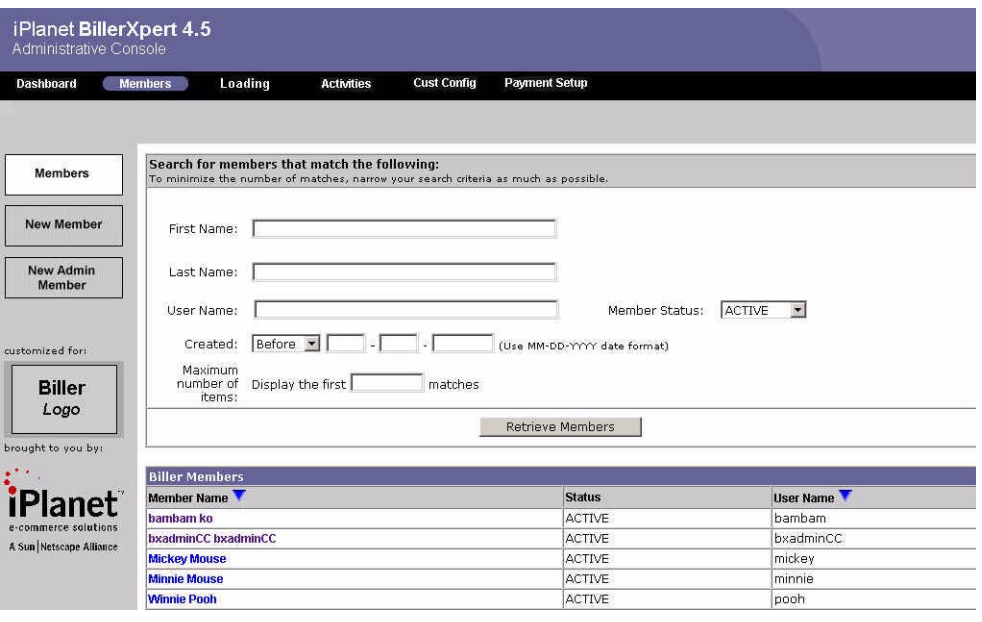

**NOTE** The member's first, last, and user names are search parameters that can be invoked. The biller members appear as a list of clickable links.

## <span id="page-77-0"></span>Adding a Member

#### To add a member

- **1.** Click the New Member button.
- **2.** Enter the new member's data into the respective fields. Make sure to include all required fields.
- **3.** Click Create Member.

## <span id="page-78-0"></span>Searching for a Member

#### To search for a member

- **1.** At the Members screen, enter the member's name you want to search for.
- **2.** If you want to hone your search, enter the date the member's file was created and/or the status of that member.
- **3.** If you want, select the number of matches you would like to be displayed in your search.
- **4.** Click Retrieve Members.

## <span id="page-78-1"></span>Deleting a Member

#### To delete a member

- **1.** If you do not know the exact member name, use the search procedure to select the member. OR
- **2.** Select the member link to be deleted, from the search screen.
- **3.** Select Inactive status for that member.
- **4.** Click Update Profile.

Deleting a Member

# Looking at Loading

This chapter provides information about searching for loaded files. The chapter includes:

- • [Details of the Loading Screen](#page-80-0)
- • [Searching for Loaded Files](#page-82-0)

## <span id="page-80-1"></span><span id="page-80-0"></span>Details of the Loading Screen

The details of the loading screen are discussed in this section. The loading screen is displayed [Figure 13 - 1.](#page-80-1)

**Figure 13 - 1** Loading Screen

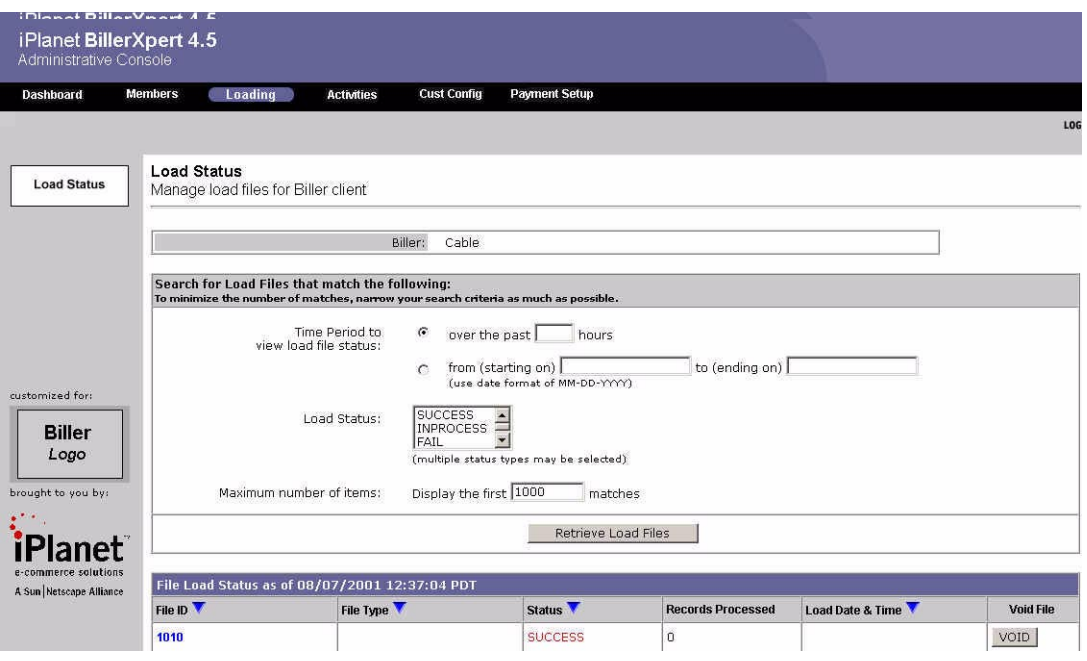

There are five different statuses for the loaded files. They are described in [Table 13 - 2.](#page-81-0)

| <b>Load Status</b> | <b>Definition</b>                          |
|--------------------|--------------------------------------------|
| <b>Success</b>     | File loading completed.                    |
| In Progress        | Loading procedures currently being done.   |
| Fail               | File loading unsuccessful.                 |
| Partial            | Loading incomplete, fractionally complete. |
| Void               | Files removed from the system              |

<span id="page-81-0"></span>**Table 13 - 2** Load Status Table

**NOTE** Upon completion of the search parameters, a list of loaded files are displayed, as clickable links. Depending upon these parameters, the files retrieved can be contingent on time, via hours, and/or specific dates, load status. The number of selections to be retrieved can also be user-selected.

## <span id="page-82-0"></span>Searching for Loaded Files

#### To search for loaded files

- **1.** Navigate to the Loading tab.
- **2.** Enter the search parameters to display your loaded files selections.
- **3.** Click Retrieve Files.

Searching for Loaded Files

Chapter 14

# Accessing Activities

This chapter provides information about searching for loaded files. The chapter includes:

- • [Details of the Activities Screen](#page-84-0)
- • [Searching for Activities](#page-85-0)

## <span id="page-84-1"></span><span id="page-84-0"></span>Details of the Activities Screen

The details of the activities screen are discussed in this section. The activities screen is displayed in [Figure 14 - 1](#page-84-1).

**Figure 14 - 1** Activities Screen

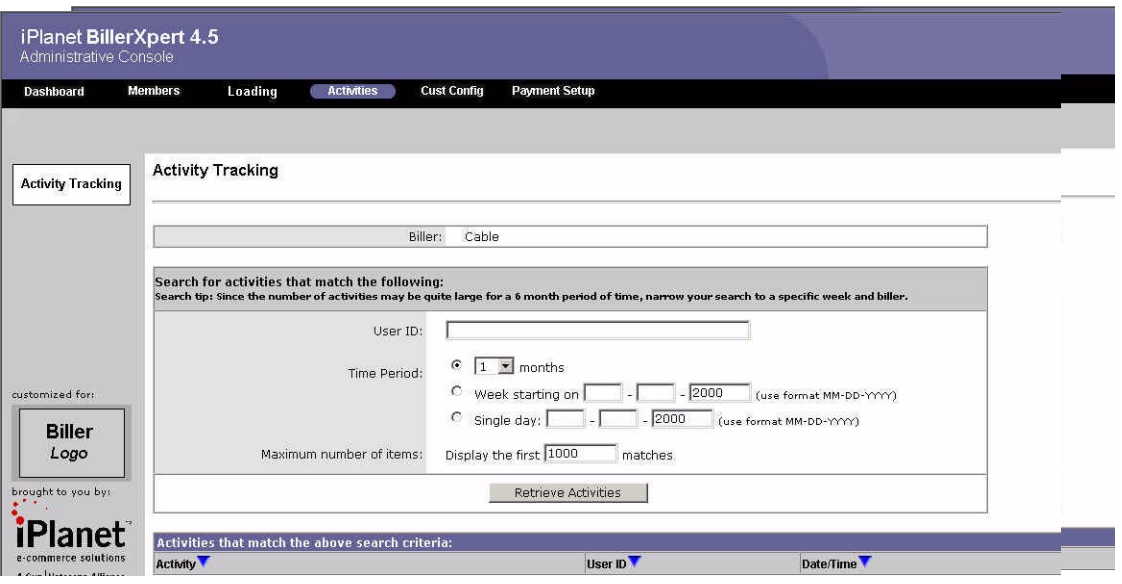

**NOTE** Upon completion of the search parameters, a list of activities are displayed, as clickable links. Depending upon these parameters, the files retrieved can be contingent on time, via hours, and/or specific dates, load status. The number of selections to be retrieved can also be user-selected.

## <span id="page-85-0"></span>Searching for Activities

#### To search for activities

- **1.** Navigate to the Activities tab.
- **2.** Enter the search parameters to display your loaded files selections.
- **3.** Click Retrieve Files.

# Creating Custom Configuration

This chapter describes customer profile options that BillerXpert can configure. These options are presented to the End User during enrollment to the system. The topics include:

- • [Details of the Profile Options Screen](#page-86-0)
- • [Details of the Service Options Screen](#page-88-0)
- • [Creating Profile Options](#page-88-1)
- • [Updating Profile Options](#page-89-0)
- • [Adding a Profile Option](#page-89-1)
- • [Deleting a Profile Option](#page-89-2)

## <span id="page-86-0"></span>Details of the Profile Options Screen

The details, options, and procedures of the Profile Options screen are displayed in the following. [Figure 15 - 1](#page-86-1) illustrates the Customer Profile Options screen, which is described in [Table 15 - 2.](#page-87-0)

<span id="page-86-1"></span>**Figure 15 - 1** Customer Profile Options

| <b>Dashboard</b>       | <b>Members</b>                  | Loading                                 | <b>Activities</b>                               | <b>Cust Config</b> | <b>Payment Setup</b>                                                                            |                                           |        |                                          |
|------------------------|---------------------------------|-----------------------------------------|-------------------------------------------------|--------------------|-------------------------------------------------------------------------------------------------|-------------------------------------------|--------|------------------------------------------|
|                        |                                 |                                         |                                                 |                    |                                                                                                 |                                           |        |                                          |
| <b>Profile Options</b> | <b>Customer Profile Options</b> |                                         |                                                 |                    |                                                                                                 |                                           |        |                                          |
| <b>Service Options</b> |                                 |                                         | Biller:                                         | Cable              |                                                                                                 |                                           |        |                                          |
|                        |                                 |                                         |                                                 |                    |                                                                                                 |                                           |        |                                          |
|                        |                                 | configure additional profile option(s). |                                                 |                    | The Profile Options listed below are configured for this Biller. Click "Add Profile Options" to | Add Profile Options                       |        |                                          |
|                        |                                 |                                         | Customer profile options configured for Biller: |                    |                                                                                                 |                                           |        |                                          |
|                        | <b>Option Name</b>              |                                         |                                                 |                    |                                                                                                 | <b>Default Value</b>                      | Active |                                          |
| customized for:        | ns-profile-age                  |                                         |                                                 |                    |                                                                                                 | ⊠<br>$ $ < 18                             | п      | <b>Remove from</b><br><b>Biller</b><br>Л |
| <b>Biller</b>          | ns-profile-gender               |                                         |                                                 |                    |                                                                                                 | Female *                                  | г      | г                                        |
| Logo                   | ns-profile-profession           |                                         |                                                 |                    |                                                                                                 | HiTech<br>$\overline{ }$                  | г      | Е                                        |
| brought to you by:     | ns-profile-salary               |                                         |                                                 |                    |                                                                                                 | $$25K - $35K$<br>$\overline{\phantom{a}}$ | г      | П                                        |
|                        | ns-profile-hobbies              |                                         |                                                 |                    |                                                                                                 | Outdoor Sport                             | П      | п                                        |

<span id="page-87-0"></span>**Table 15 - 2** Preconfigured Profile Options

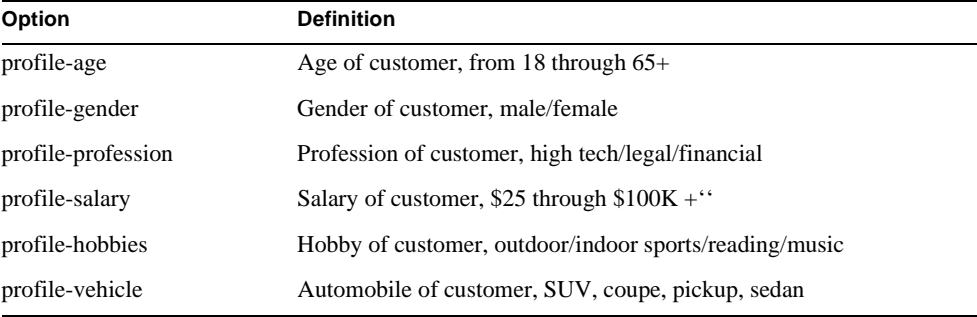

#### **NOTE** From this screen you can select these options by clicking Active or deselect them, by clicking Remove from Biller.

## <span id="page-88-0"></span>Details of the Service Options Screen

The details, options, and procedures of the Service Options screen are displayed in the following. [Figure 15 - 3](#page-88-2) illustrates the Customer Service Options screen.

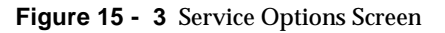

<span id="page-88-2"></span>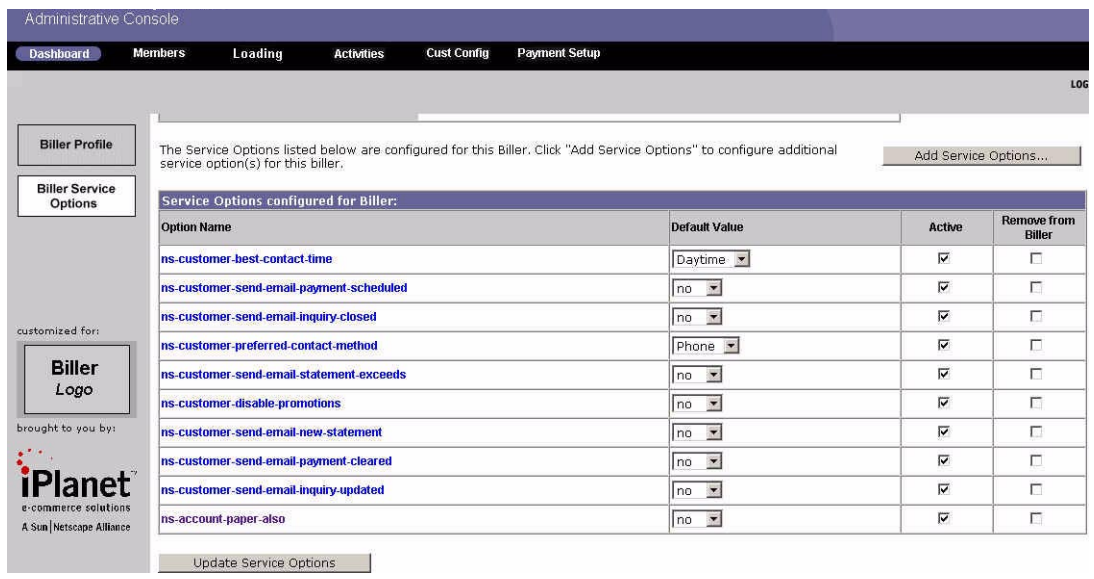

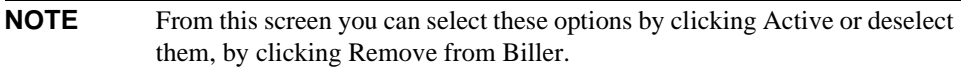

## <span id="page-88-1"></span>Creating Profile Options

## To create a profile option

- **1.** Navigate to Cust Conf to display the Profile Options screen.
- **2.** Select the options for the biller by selecting Active status, next to that option.

**3.** Click Update Profile Option.

# <span id="page-89-0"></span>Updating Profile Options

## To update a profile option

- **1.** At the Cust Conf tab, select the option(s) you want to update by selecting the opposite status previously selected.
- **2.** Click Update Profile Option.

# <span id="page-89-1"></span>Adding a Profile Option

## To add a profile option

- **1.** Navigate to the Cust Conf tab.
- **2.** Select the Add Profile Option button.
- **3.** Complete the Add the profile name, Value, and Add to Biller Profile fields.
- **4.** Click Add Profile Option.

# <span id="page-89-2"></span>Deleting a Profile Option

## To delete a profile option

- **1.** At the Cust Conf tab, select the option(s) you want to delete by selecting the Remove from Biller field, next to the option.
- **2.** Click Update Profile Option.

# Payment Setup

This chapter provides information on setting up biller payments. Most of the payment procedure is done externally to the system by the customer/biller. The topics in this chapter are:

- • [Describing the Payment Setup](#page-90-0)
- • [Setting Up a Payment Type](#page-91-0)
- • [Updating a Payment Type](#page-91-1)
- • [Deleting a Payment Type](#page-92-0)

## <span id="page-90-1"></span><span id="page-90-0"></span>Describing the Payment Setup

This section describes the payment setup screen. A payment is the manner of selecting a payment type for the biller. [Figure 16 - 1](#page-90-1) is an example of the Payment Setup screen.

**Figure 16 - 1** Payment Setup

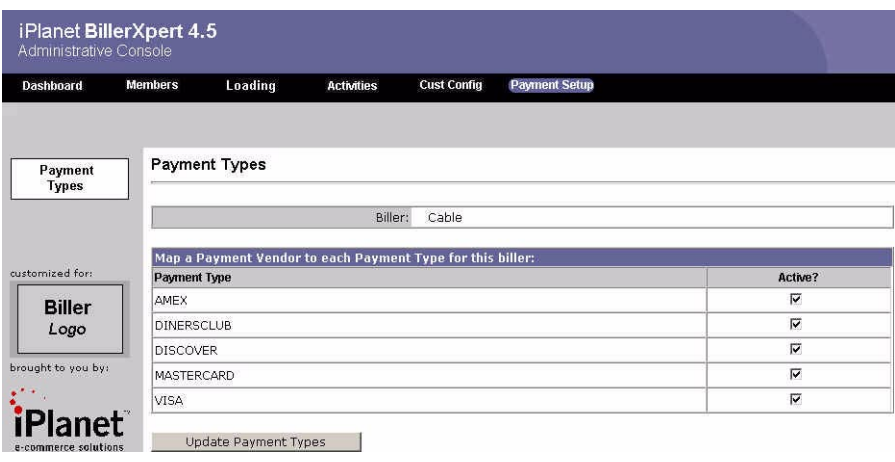

**NOTE** The payment types are listed so that only the Admin can map a payment type to the biller.

# <span id="page-91-0"></span>Setting Up a Payment Type

#### To set up a payment type

- **1.** Navigate to the Payment Type tab.
- **2.** Select Active status to map the payment type to the biller.
- **3.** Click Update Payment Types.

# <span id="page-91-1"></span>Updating a Payment Type

## To update a payment type

**1.** Navigate to the Payment Type tab.

- **2.** Select or deselect the Active status for that type.
- **3.** Click Update Payment Type.

## <span id="page-92-0"></span>Deleting a Payment Type

## To delete a payment type

- **1.** At the Payment Type screen, deselect the Active status for any payment type.
- **2.** Click Update Payment Type.

Deleting a Payment Type

# Error Messages

[Table A-1](#page-94-0) lists error messages (contents) and the procedures used to correct them (description).

<span id="page-94-0"></span>**Table A-1** Error Messages

| Error                     | Error                                                           |
|---------------------------|-----------------------------------------------------------------|
| 004000 Validation failed: | Passwords don't match. Re-enter passwords again.                |
| 004001 Validation failed: | Admin User ID is missing. Enter user ID.                        |
| 004002 Validation failed: | Admin Password is missing. Enter admin password.                |
| 005011 Validation failed: | Invalid Credit Card Nickname. Enter valid credit card nickname. |
| 005012 Validation failed: | First name is missing. Enter first name.                        |
| 005013 Validation failed: | Last name is missing. Enter last name.                          |
| 005014 Validation failed: | Invalid first name. Enter valid first name.                     |
| 005015 Validation failed: | Invalid last name. Enter valid last name.                       |
| 005016 Validation failed: | Invalid middle name. Enter valid middle name.                   |
| 005017 Validation failed: | Invalid Prefix. Enter valid prefix.                             |
| 005018 Validation failed: | Invalid Suffix. Enter valid suffix.                             |
| 005020 Validation failed: | Bad Visa Card Number. Enter correct card number.                |
| 005021 Validation failed: | Bad Master Card Number. Enter correct card number.              |
| 005022 Validation failed: | Bad American Express Card Number. Enter correct card number.    |
| 005023 Validation failed: | Bad Discover Card Number. Enter correct card number.            |
| 005024 Validation failed: | Bad Diners Club Card Number. Enter correct card number          |
| 005025 Validation failed: | Expiration date is set before current date. Enter correct date. |

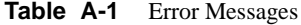

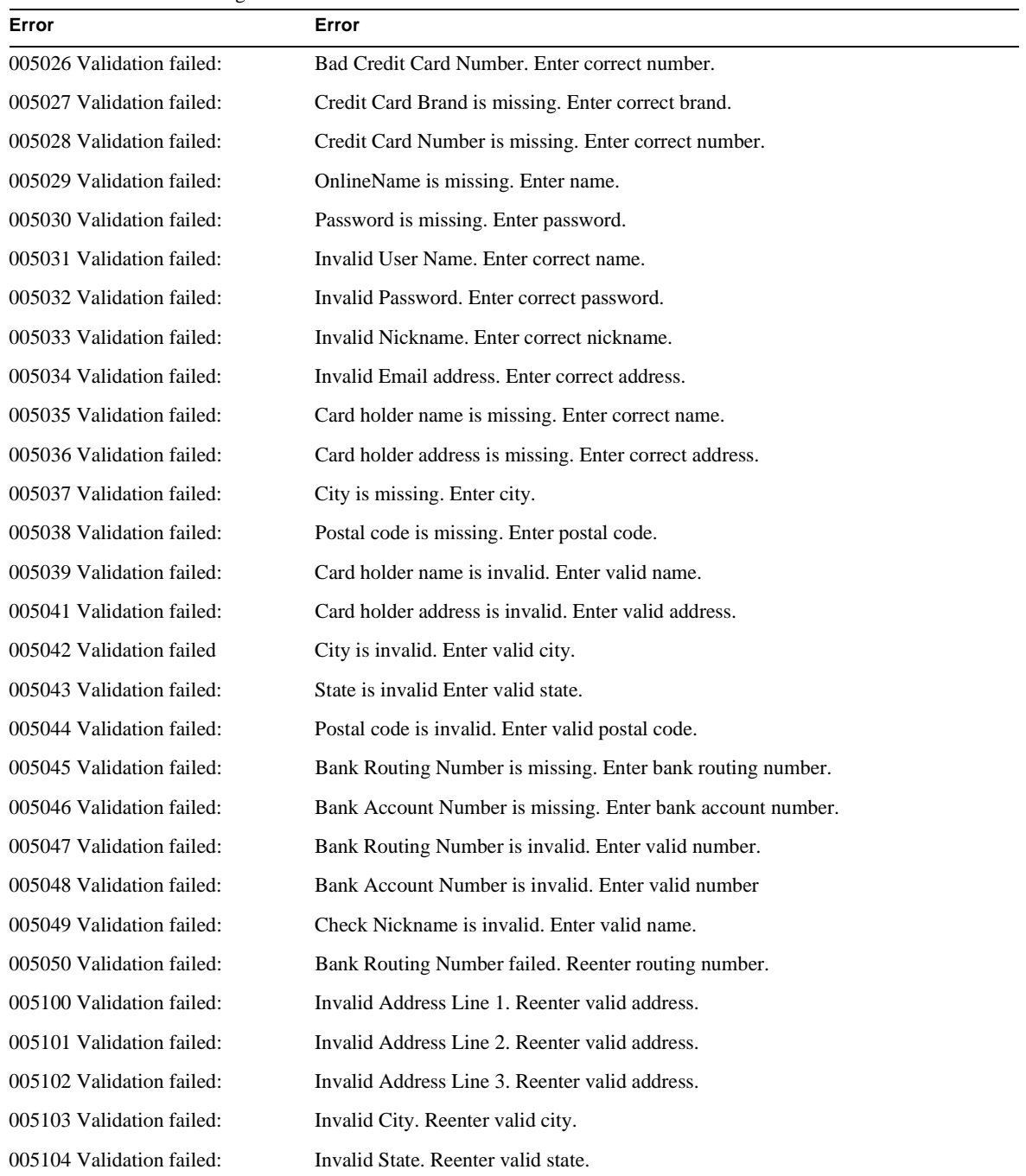

**Table A-1** Error Messages

| Error                     | Error                                                                        |
|---------------------------|------------------------------------------------------------------------------|
| 005105 Validation failed: | Invalid Postal Code. Reenter valid code.                                     |
| 005106 Validation failed: | Address 1 is missing. Reenter Line 1 - Address.                              |
| 005108 Validation failed: | State is missing. Reenter state.                                             |
| 006011                    | From Date should be before To Date. Reenter correct dates.                   |
| 006012                    | Incorrect date format. Reenter dates using correct format.                   |
| 006041                    | Card holder address is invalid. Enter valid address.                         |
| 006083                    | Failed to load Payment Type information. Reenter payment type data.          |
| 006085                    | Failed to save Payment Type information. Reenter and save data.              |
| 006086                    | Failed to create payment type. Create payment type.                          |
| 006087                    | The payment type is successful.                                              |
| 006088                    | Failed to create payment typeduplicate card brand. Redo and correct.         |
| 006089                    | Failed to create payment typecard brand is missing. Reenter card brand.      |
| 006090                    | Payment Types not found in server for biller. Enter payment type for biller. |
| 007000                    | Failed to retrieve archival data. Redo procedure and rearchive again.        |
| 007001                    | Failed to save archival data. Redo procedure and save again.                 |
| 007002                    | Search failed. Data not found. Redo procedure and search again.              |
| 007003                    | File not found. Check for correct file number and redo procedure.            |
| 007004                    | Failed to verify specified directory. Check for correct directory and redo.  |
| 007005                    | Save failed. You don't have write permissionAsk Admin for help.              |
| 100001                    | Internal error. Cannot create billing object. Redo and recreate object.      |
| 100002                    | Internal error. Cannot create membership object. Redo and recreate object.   |
| 100003                    | AppLogic Error: Invalid Request. Redo request.                               |
| 100005                    | Internal Error. Cannot create payment object. Redo and recreate object.      |
| 100006                    | Internal Error. Cannot create config object. Redo and recreate object.       |
| 100007                    | Connection failed. NAS Server may be down. Call System Admin.                |
| 100008                    | Failed to login to NAS Server. Redo procedure and resubmit.                  |
| 100009                    | Internal Error: Calling Applog failed. See log for details.                  |
| 100011                    | User session not found. See log for details.                                 |
| 100016                    | Failed to create user session. See log for details.                          |

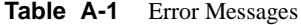

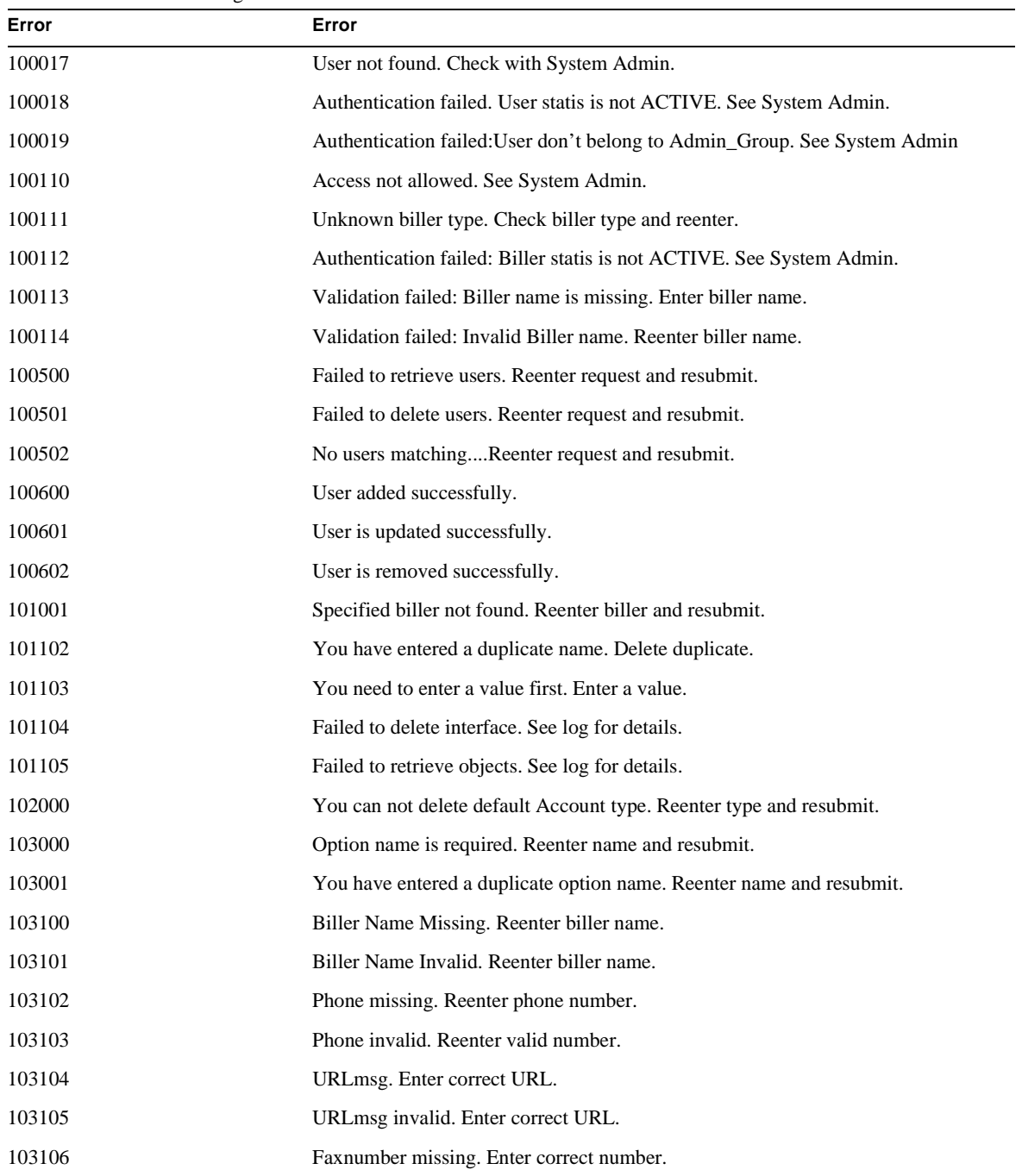

| Error  | Error                                             |
|--------|---------------------------------------------------|
| 103107 | Faxnumber invalid. Enter correct number.          |
| 103108 | Dayphone missing. Enter phone number.             |
| 103109 | Dayphone invalid. Enter phone number.             |
| 103110 | Evephone missing. Enter phone number.             |
| 103111 | Evephone invalid. Enter phone number.             |
| 103112 | Email missing. Enter email address.               |
| 103113 | Email invalid. Enter email address.               |
| 103114 | Billerid missing. Enter biller ID.                |
| 103115 | Billerid invalid. Enter biller ID.                |
| 103116 | Language missing. Enter correct language.         |
| 103117 | Language invalid. Enter correct language.         |
| 103118 | Templatepath missing. Enter templatepath.         |
| 103119 | Templatepath invalid. Enter templatepath.         |
| 103120 | Database missing. Enter correct database.         |
| 103121 | Database invalid. Enter correct database.         |
| 103122 | Userid missing. Enter user ID.                    |
| 103123 | Userid invalid. Enter user ID.                    |
| 103124 | Billtype missing. Enter correct bill type.        |
| 103125 | Billtype invalid. Enter correct bill type.        |
| 103126 | Tabledef missing. Enter correct table definition. |
| 103127 | Tabledef invalid. Enter correct table definition. |
| 103128 | Category missing. Enter correct category.         |
| 103129 | Category invalid. Enter correct category.         |
| 103130 | Description missing. Enter correct description.   |
| 103131 | Description invalid. Enter correct description.   |
| 103132 | Industryprofile missing. Enter industry profile.  |
| 103133 | Industryprofile invalid. Enter industry profile.  |
| 103134 | Cycledate missing. Enter correct date.            |
| 103135 | Cycledate invalid. Enter correct date.            |

**Table A-1** Error Messages

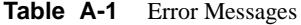

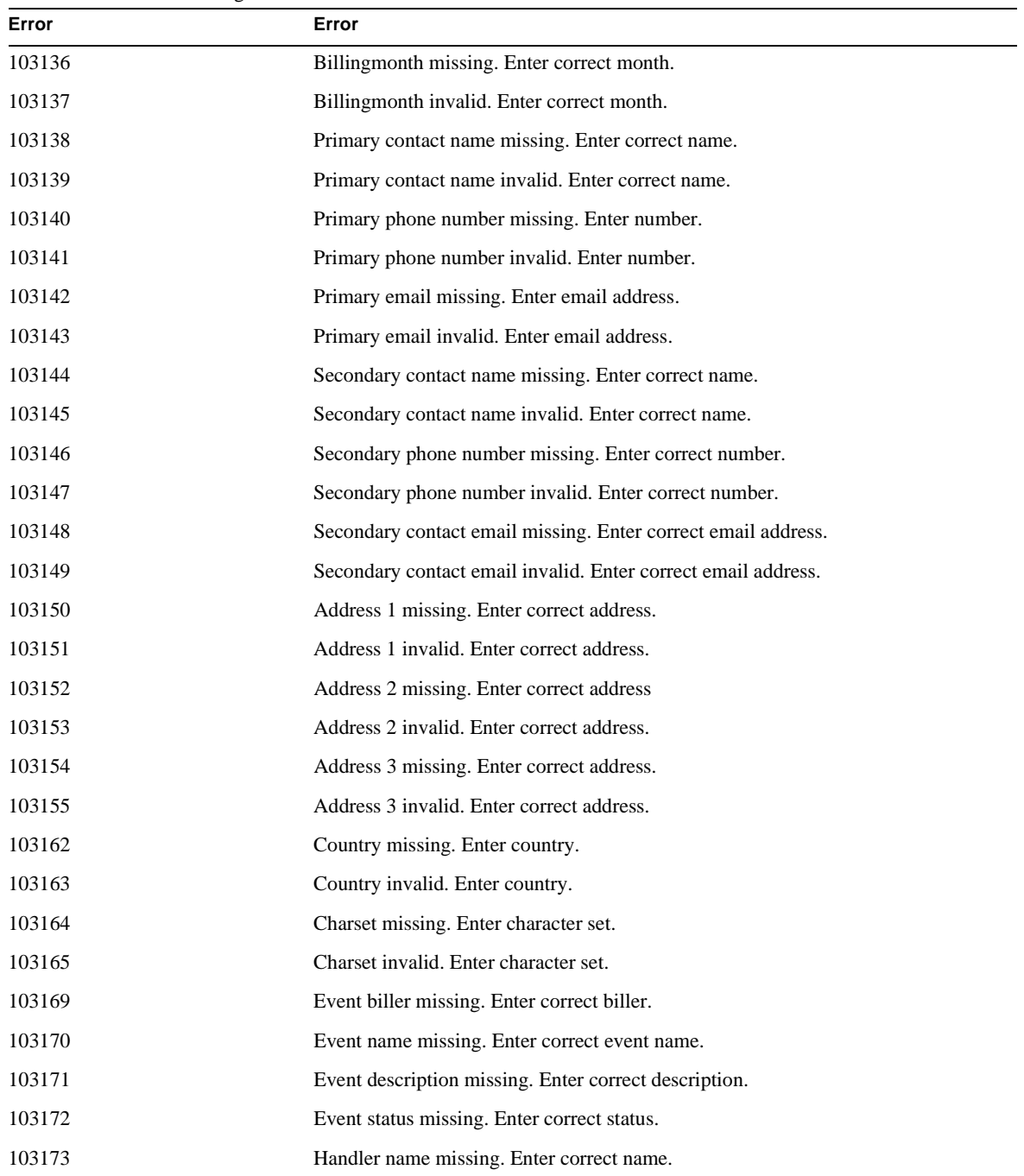

| Error  | Error                                                                  |
|--------|------------------------------------------------------------------------|
| 103174 | Handler description missing. Enter correct description.                |
| 103175 | Handler class name missing. Enter correct name.                        |
| 103176 | Handler package missing. Enter correct pacakage.                       |
| 103177 | Handler application logic name missing. Enter correct one.             |
| 103178 | Schedule dates appear invalid. Enter correct dates.                    |
| 103179 | Please select schedule mode. Enter correct schedule mode.              |
| 120000 | Purge execution failed. Redo procedure and resubmit.                   |
| 120001 | Recovery execution failed. Redo procedure and resubmit.                |
| 009000 | Limit has exceeded default. See Admin.                                 |
| 103200 | Loaded file name missing. Enter file name.                             |
| 103201 | Loaded file type missing. Enter file type.                             |
| 103202 | Invalid date input. Enter correct date.                                |
| 103203 | Date input missing, Enter input date.                                  |
| 103204 | Invalid date range input. Enter valid date.                            |
| 103205 | Date range input missing. Enter correct date.                          |
| 103206 | Invalid number input. Enter correct number.                            |
| 103207 | Input number missing. Enter correct number.                            |
| 103208 | Please enter a schedule name. Enter a schedule name.                   |
| 010001 | Invalid date input. Enter correct date.                                |
| 011000 | Failed to create dept ID. Duplicate date entered. Delete duplication.  |
| 011200 | The department was successfully created.                               |
| 011300 | Failed to update department. Redo procedure and resubmit.              |
| 011400 | The department was successfully updated.                               |
| 011500 | Please select a department from the list. Select a department.         |
| 011700 | Failed to delete the department. Redo procedure and resubmit.          |
| 011800 | The department was successfully deleted.                               |
| 011900 | Failed to move the department. Redo procedure and resubmit.            |
| 012000 | The entered department does not exist. Redo procedure and resubmit.    |
| 012200 | The current parent and new parent department are the same. Redo/submit |

**Table A-1** Error Messages

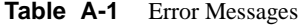

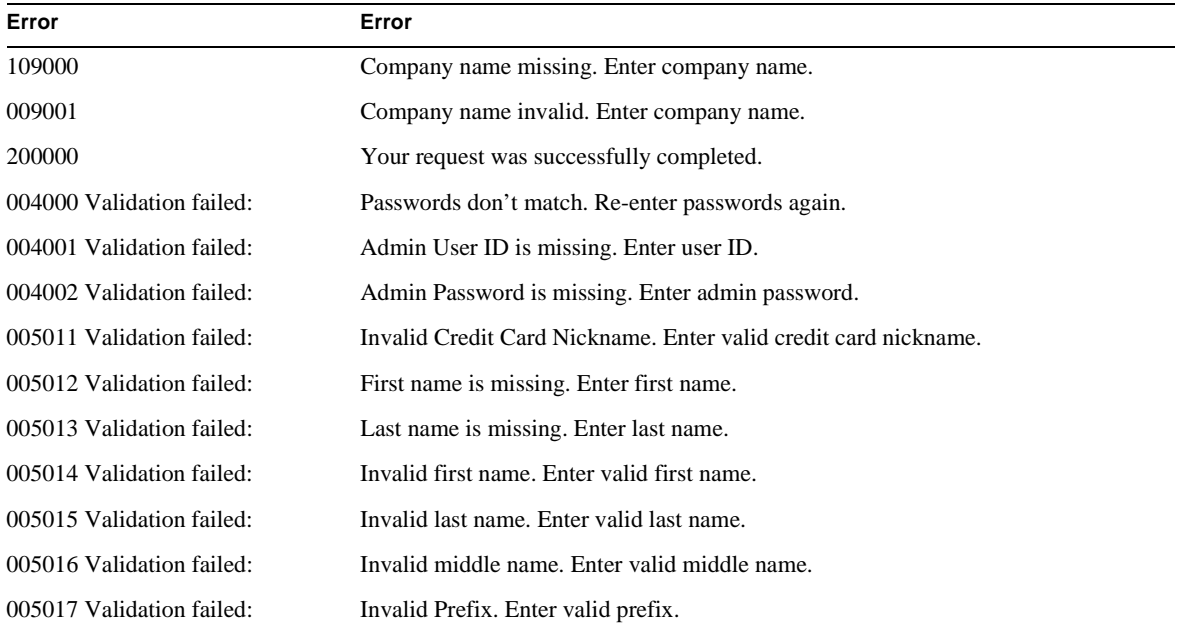